# **Table of Contents**

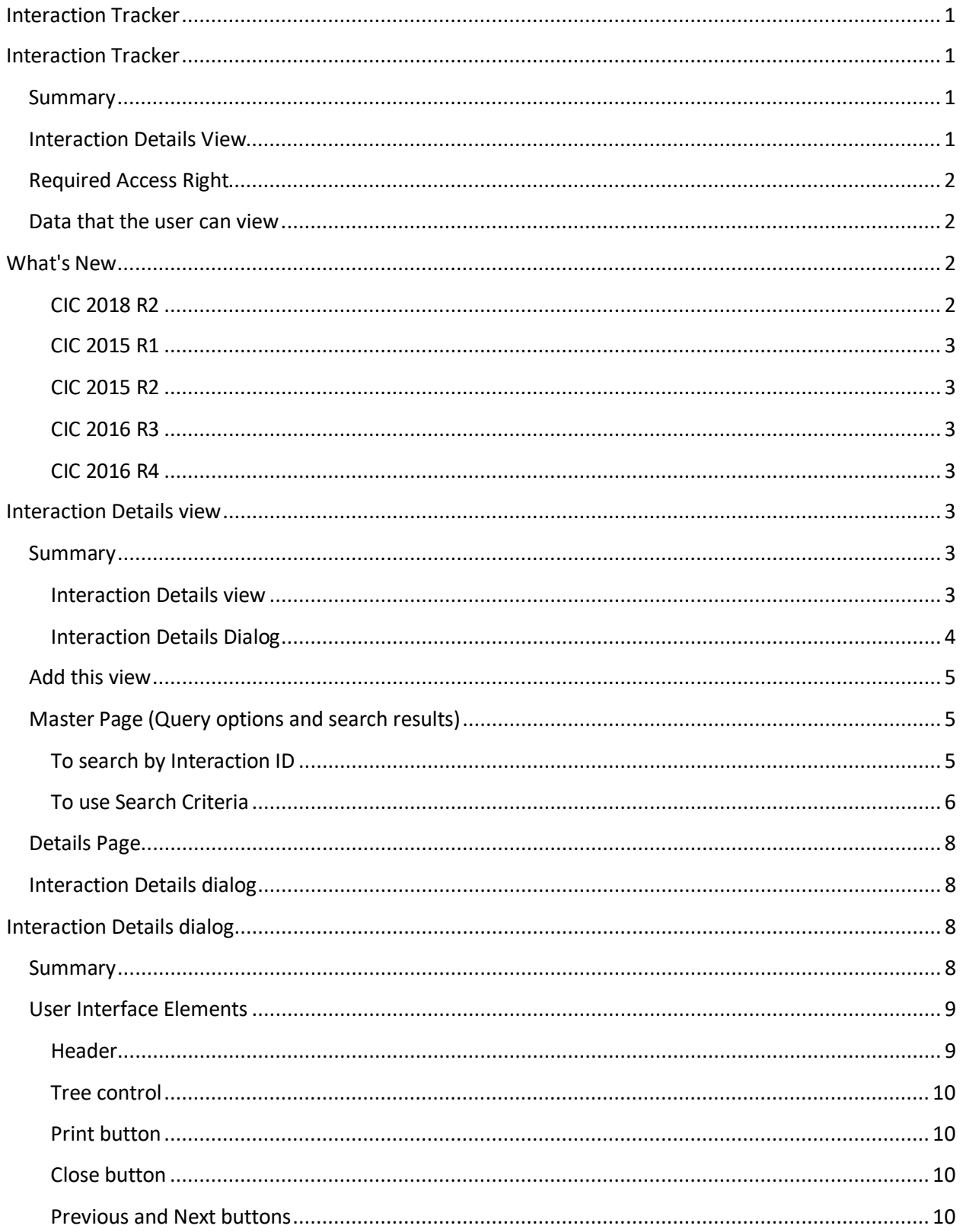

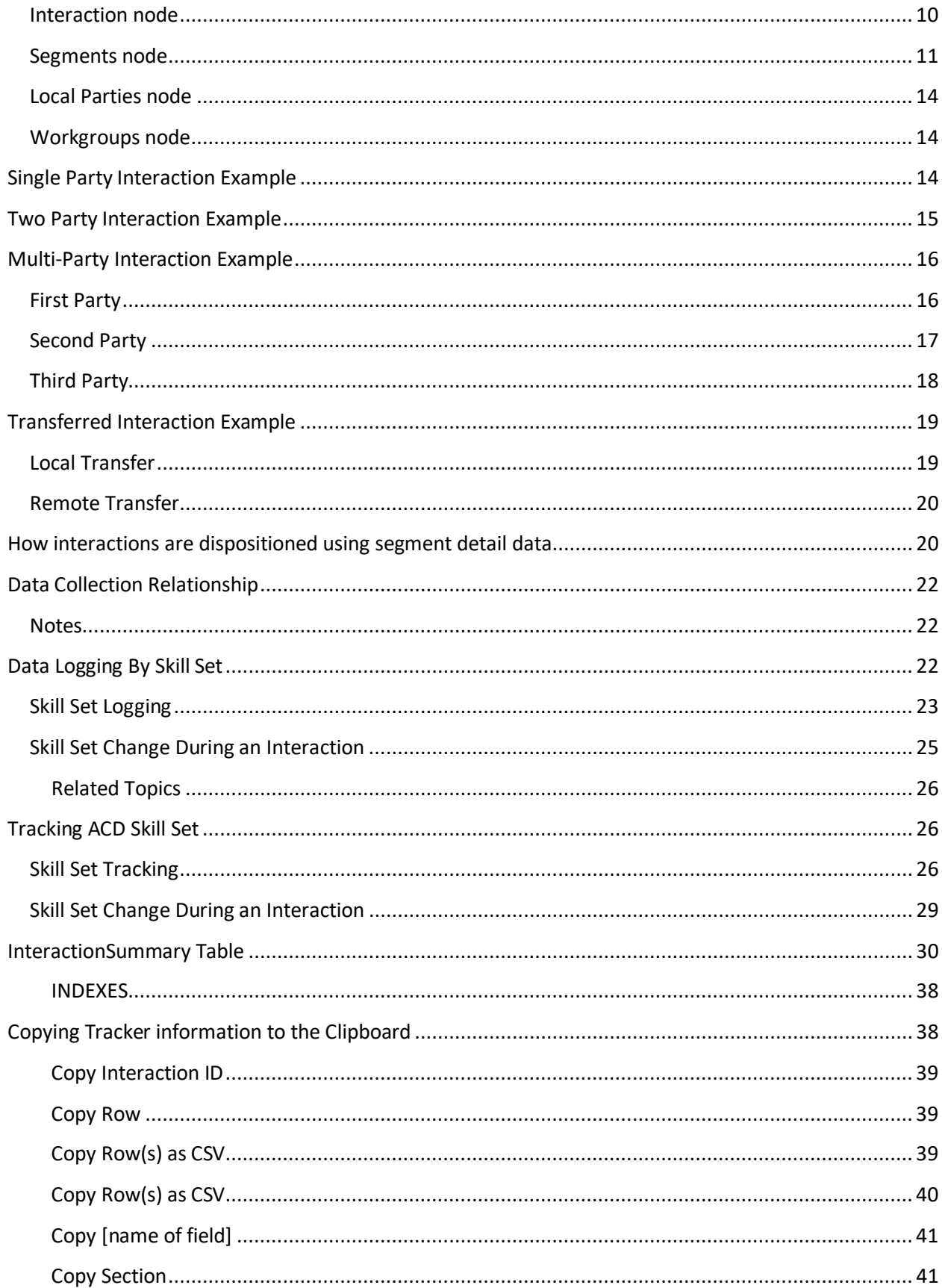

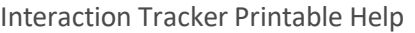

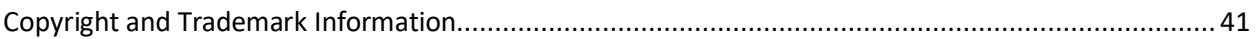

# <span id="page-4-0"></span>**Interaction Tracker**

# <span id="page-4-1"></span>**Interaction Tracker**

# <span id="page-4-2"></span>**Summary**

**Interaction Tracker** is an installed feature in Interaction Desktop™. Use Tracker to add, search, and identify information about a customer. Information includes the customer's organization, department, and location. When a call comes in to the CIC client, the system performs a reverse white pages (RWP) lookup for the incoming Caller ID. If one or more matches are found, the call is resolved to one unique Interaction Tracker contact.

**Note**: Customer Interaction Center supports several interaction management client applications. This documentation uses the term CIC client to refer to Interaction Desktop.

## <span id="page-4-3"></span>**Interaction Details View**

The **Interaction Details** view in IC Business Manager lets you search for an interaction and view details. This view makes it possible to see everything that happened during the lifetime of an interaction, without running a report. Users can drill down into an interaction to examine its data, to view details about a specific call segment, or to examine all parties involved.

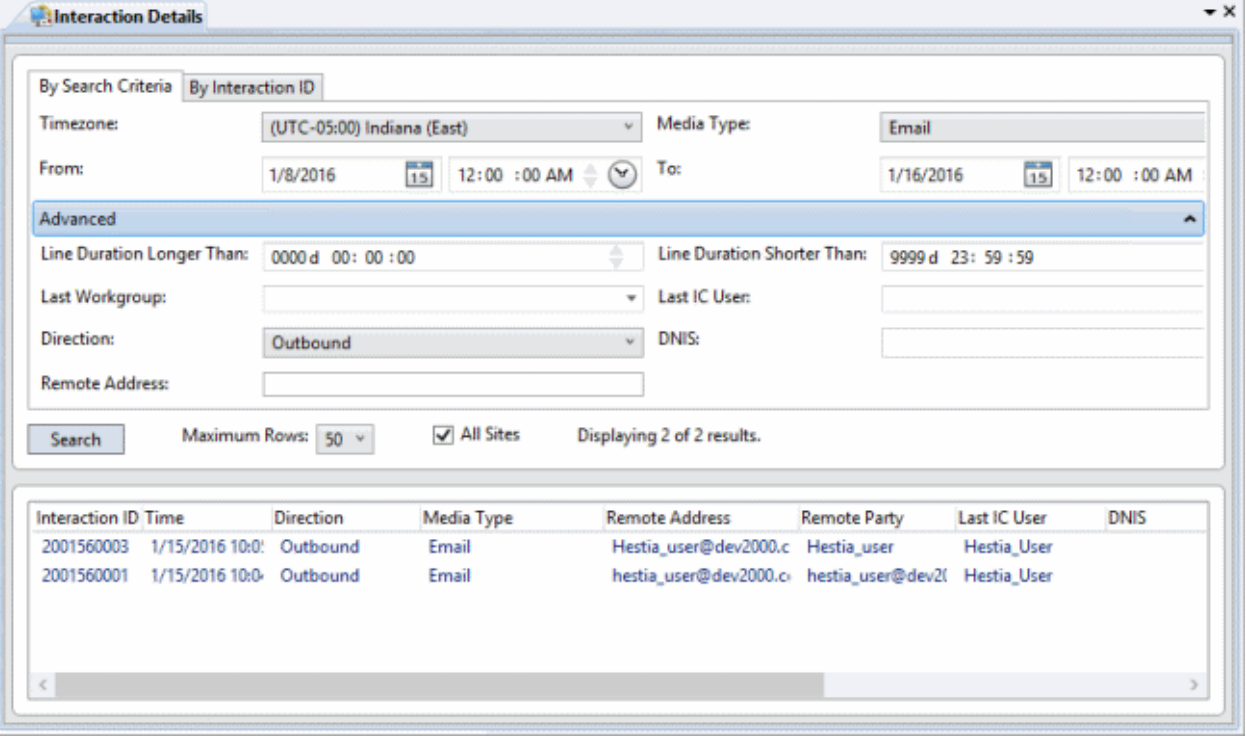

**Icon View Details**

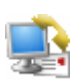

[Interaction Details](#page-6-4)

Search for an interaction and examine its details.

Query for interactions that are no longer in queue. Then

drill down to display everything known about the interaction.

Searching from this view finds interactions that are no longer in queue by: Interaction ID, Media Type, Date/Time, Direction, Last User, Last Workgroup, DNIS, Remote Number, or Remote Address. From the search results you can view details about an interaction, the segments within the interaction, an overview of workgroup data, local parties, and conference parties involved.

## <span id="page-5-0"></span>**Required Access Right**

The Tracker category icon is visible only when the user has the **View Interaction Details** security right. Your CIC administrator manages these rights for you in Interaction Administrator.

- 1. In Interaction Administrator, select the **Users** container.
- 2. Open configuration entry for a user.
- 3. Select the **Security tab**.
- 4. Click the **Security Rights** button.
- 5. Select **User** from the **Category** drop list.
- 6. Scroll down to the **User Rights** section.
- 7. Check the *Has Right* box for **View Interaction Details**.
- 8. Click **Close** to dismiss the *Security Rights* dialog.
- 9. Click **OK** to dismiss the *User Configuration* dialog. After the user restarts IC Business Manager, the Tracker category icon appears when the user adds a view.

#### <span id="page-5-1"></span>**Data that the user can view**

By default, the Interaction Details view searches the site that the IC Business Manager user is accessing. That is also the site where the user's permission to view the Interaction is configured. Users can view all interactions relating to that site, if they are logged on to IC Business Manager and have the *View Interaction Details* security right.

To view interactions for multiple sites, the user must be logged on to each site, have the *View Interaction Details*right on each accessed site, and select **All Sites** as part of the search criteria.

CIC 2018 R2, May 04, 2018

### <span id="page-5-2"></span>**What's New**

The CIC product suite has a new distribution model with new naming, faster release cycles, and higher quality. CIC 4.0 SU 6 was the last release using the older model. CIC 2015 R1 is first of the new releases. CIC 2015 R1 or later can be applied to any CIC 4.0 SU.

#### <span id="page-5-3"></span>**CIC 2018 R2**

Updated documentation to reflect Genesys branding and lexicon.

### <span id="page-6-0"></span>**CIC 2015 R1**

Updated documentation to reflect changes required in the transition from version 4.0 SU# to CIC 2015 R1, such as updates to product version numbers, system requirements, installation procedures, references to Product Information site URLs, and copyright and trademark information.

### <span id="page-6-1"></span>**CIC 2015 R2**

Several improvements were made to the [Interaction Details dialog.](#page-11-2)

- New **Previous/Next** buttons which enable you to navigate to the previous and next interaction records found in the Interaction Details view search results.
- The **Recording indicator** now includes a control that enables you to playback interaction records.
- A **Secure Input icon** can appear which indicates how many time the agent transferred the interaction to the IVR for secured input from the caller.

### <span id="page-6-2"></span>**CIC 2016 R3**

We added a new check box, **All Sites**, to the search criteria in th[e Interaction Details view.](#page-6-4) This check box enables you to expand your search to all the CIC used by your company, not just the site you are logged on. For more information, see [Data that the user can view.](#page-5-1)

#### <span id="page-6-3"></span>**CIC 2016 R4**

We added two new interaction attributes: tPark and nPark. Se[e InteractionSummary Table.](#page-33-0)

# <span id="page-6-5"></span><span id="page-6-4"></span>**Interaction Details view**

### **Summary**

This topic explains how to use the **Interaction Details** view to find an interaction and examine its details. You can search by **Interaction ID**, which is a number that uniquely identifies an object of any media type, such as a telephone call, fax, callback, chat, and so on.

You can also find records using **Search Criteria.** Simple search criteria find matches for a specific time zone, media type, and date/time range. For example, you can pull up a list of callbacks placed in the Indiana East time zone that occurred yesterday between 4:30 and 5:00 PM.

Clicking the **Advanced** expander control reveals additional search parameters. You can look for durations longer than or shorter than a specified range, last workgroup the object was on, last user interaction, call direction, and even the address of the remote user. These options are discussed later in this topic.

#### <span id="page-6-6"></span>**Interaction Details view**

The Interaction Details view uses a master/detail format, implemented in two screens. When you add this view, its **master page** appears, offering search options and a grid for displaying search results.

Tabs at the top of the master page allow searching by criteria or Interaction ID. You can control the number of records returned by selecting a maximum number in the *Maximum Rows* box. The grid can display up to 1000 records at one time. Your query may not return that many, however. Clicking on a column heading sorts the list of results by that column.

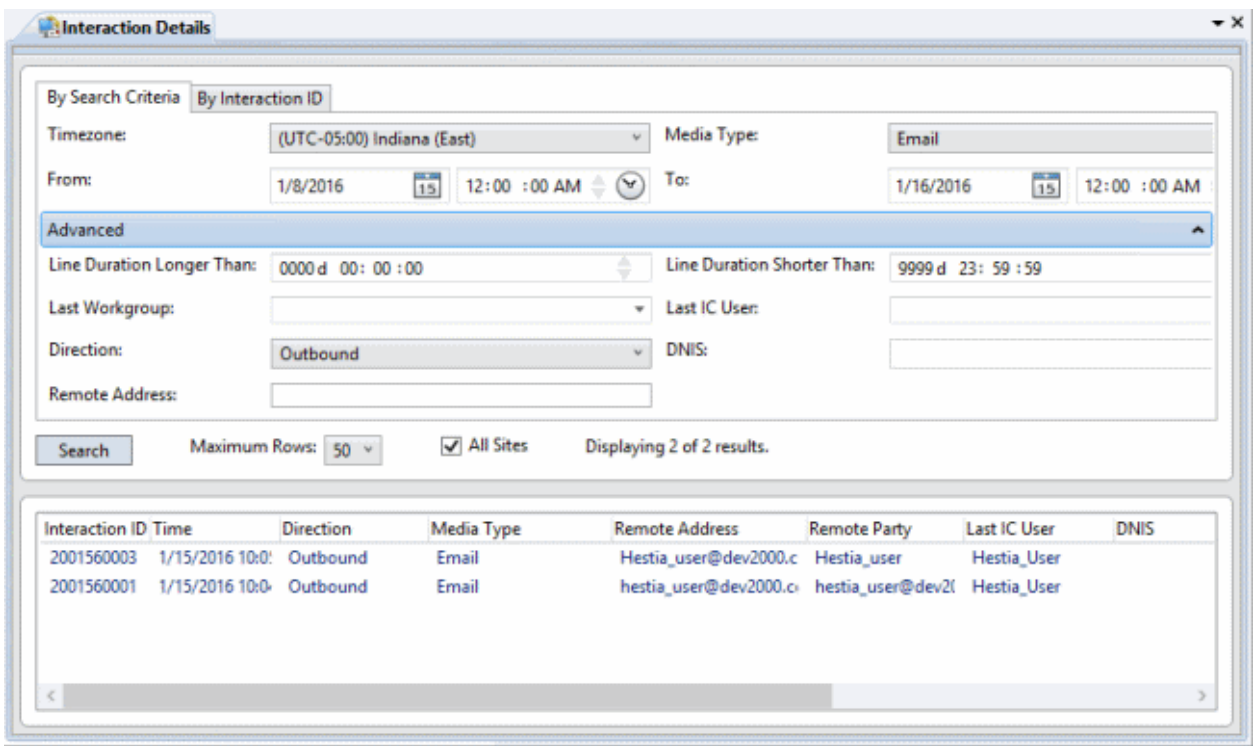

To execute a query, specify search parameters or an Interaction ID. Then click the **Search** button.

#### <span id="page-7-0"></span>**Interaction Details Dialog**

To display everything known about a particular interaction, double-click a row in the search results.

This opens the **Interaction Details dialog**, which offers a simple way to drill down and examine data. By clicking items in the tree control, you can view specific interaction details, ranging from details of the entire interaction, to details about specific segments or parties involved.

A color-coded timeline at the top of the dialog provides "at a glance" information, such as the media type (call, e-mail, fax, etc.), whether the call was recorded or surveyed, and counts for the number of times the interaction was in IVR, in queue, held, or transferred. These details can be printed. This makes it easy to analyze everything that happened during the lifetime of an interaction, without having to run a report.

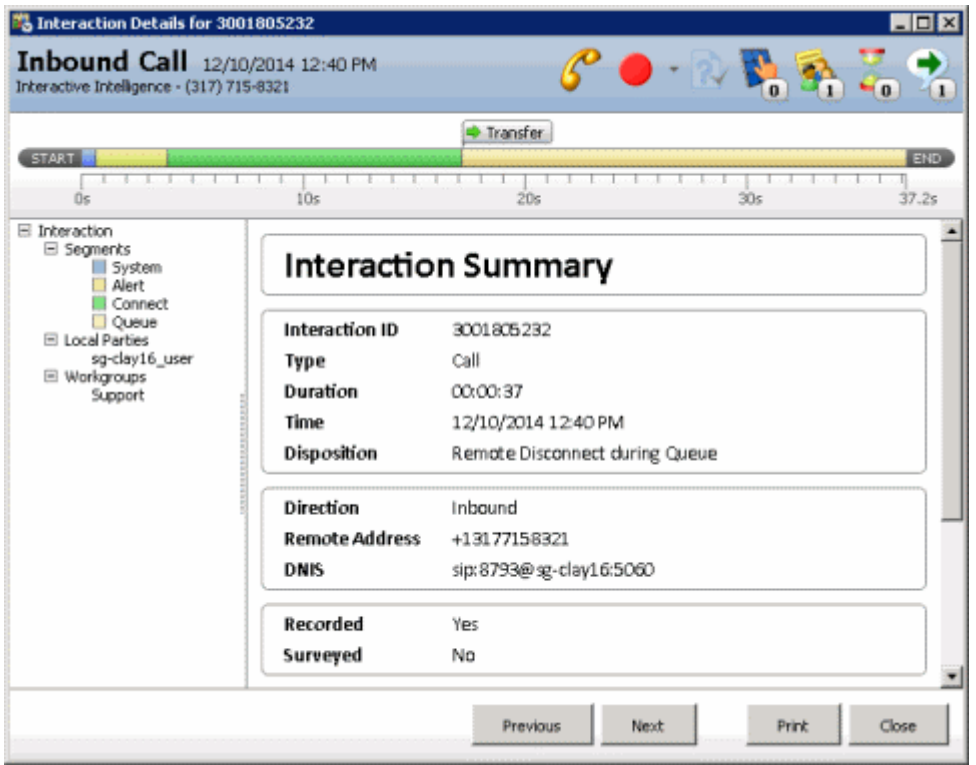

### <span id="page-8-0"></span>**Add this view**

- 1. Logon to IC Business Manager if you have not done so already.
- 2. Select an existing workspace from the **Workspaces** tab, or create a new workspace to host the view.
- 3. Select **New** > **View** from the **File** menu. The *Create New View* dialog appears, listing views by category or product. Licensing and station rights determine the availability of selections.
- 4. Select **Categories** from the *Group By* drop list.
- 5. Select the **Interaction Tracker** view category.
- 6. Select **Interaction Details** from the list of views. Click **OK**.

## <span id="page-8-1"></span>**Master Page (Query options and search results)**

Let's examine the master page in detail. When you add the view, this screen allows you to query and view results. You ca[n Search by Interaction ID](#page-8-2) or use [Search Criteria.](#page-9-0) Once you have a query result, you can drill down into an interaction's data.

#### <span id="page-8-2"></span>**To search by Interaction ID**

1. Click the **By Interaction ID** tab.

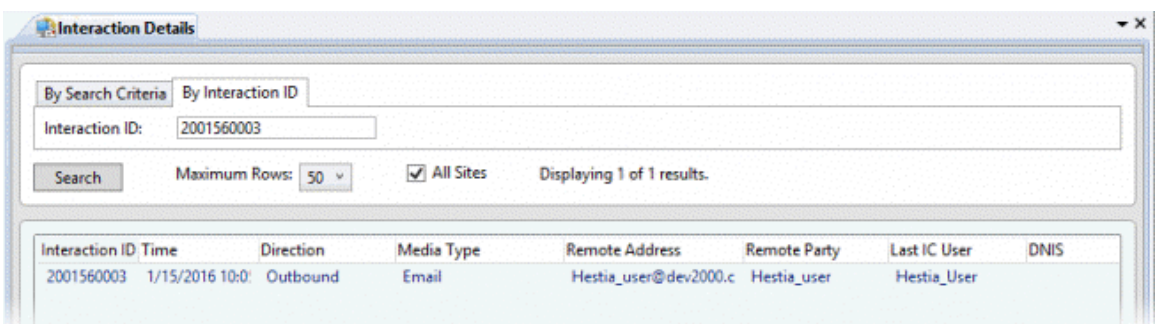

- 2. Type an **Interaction ID** in the text box.
- 3. Click **Search**. The search results appear in the grid. Double-click a row to view Interaction details. [See Details Page](#page-11-0) below.

### <span id="page-9-0"></span>**To use Search Criteria**

1. Click the **By Search Criteria** tab.

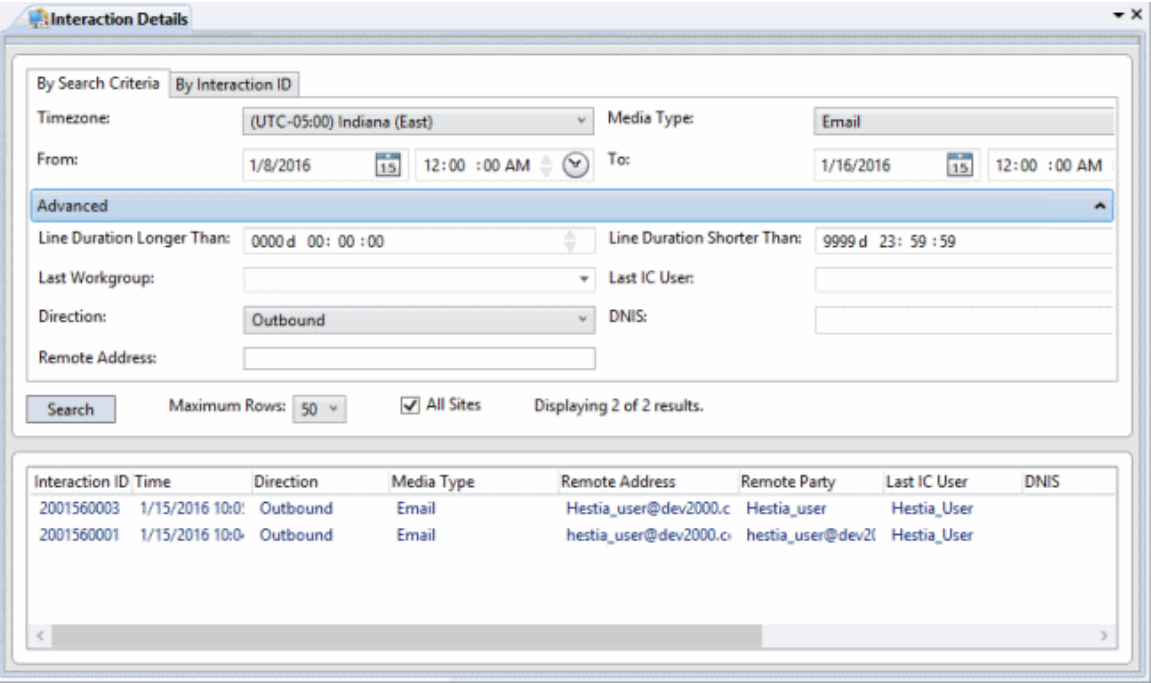

2. Set any combination of search criteria:

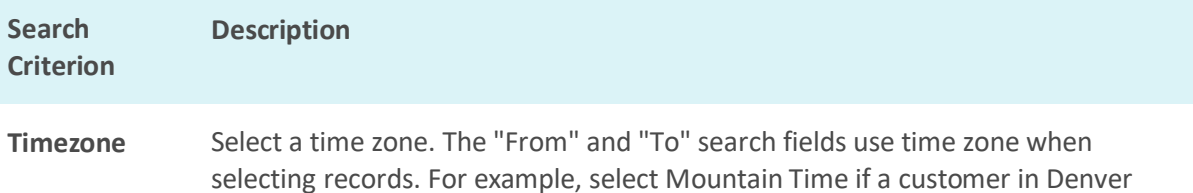

called at 5 PM (his time), and you are in a different time zone.

6

- **Media Type** Filters to retrieve interactions of a particular media type. The default is "Any," but you can limit the search to telephone calls, callbacks, chats, emails, fax, generic interactions, SMS (Simple Message Service) messages, workflow objects, and interactions where the media type could not be determined (Unknown).
- **From/To** Use *From* and *To* time selection controls to query for interactions that occurred between specific dates and times of day. To set a date, click the **calendar icon**. Then choose a day of the month.

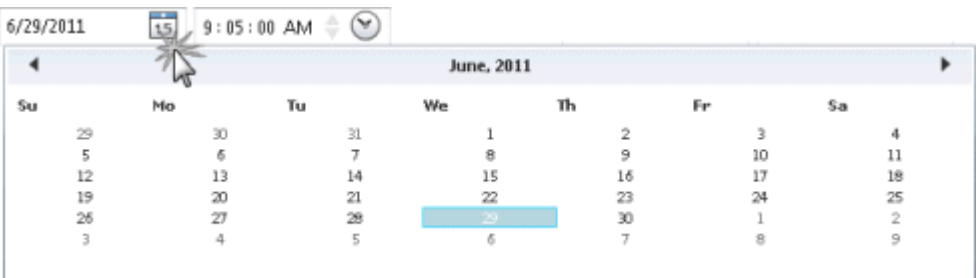

To set a time, click the **clock icon**. Then set the time of day by choosing the hour, minute, second, and AM/PM designator.

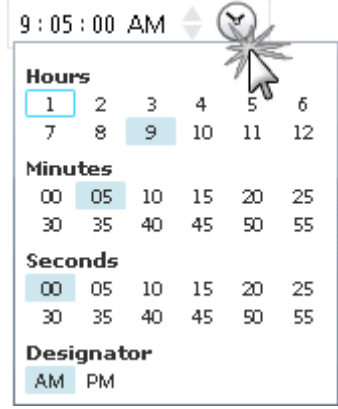

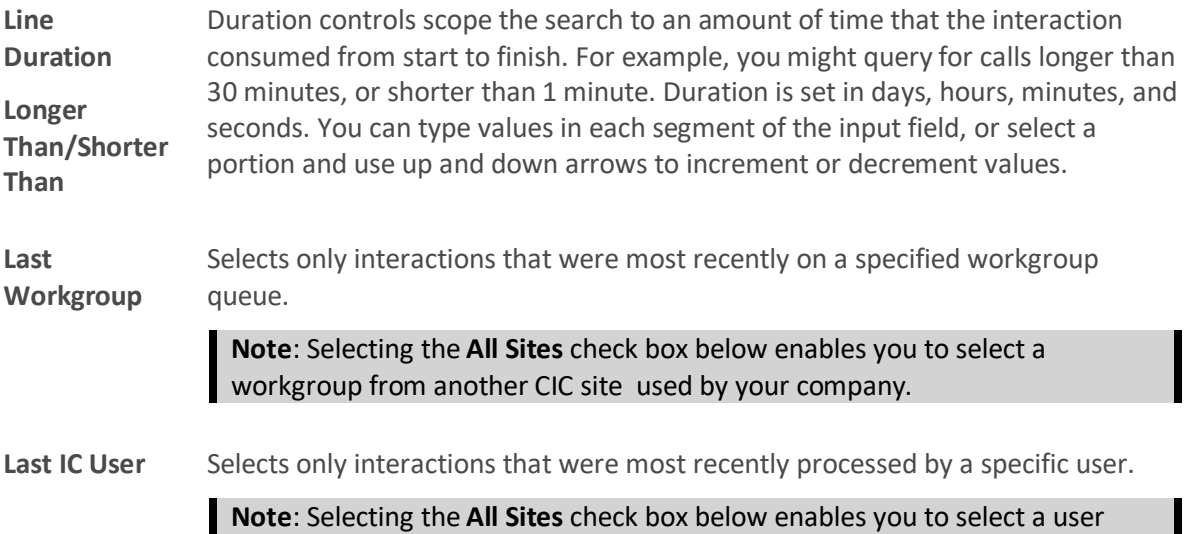

active at another CIC site used by your company.

- **Direction** Scopes the search to call direction (Inbound, Outbound, Intercom, Unknown, or Any). "Unknown" selects only those interactions whose call direction could not be determined.
- **DNIS** Scopes the search to the telephone number dialed. Wildcard text can be specified in this field, using % (0,1, or many digits) or \_ (single digit length), as the wildcard character.
- **Remote Address** Scopes the search to the address of the remote party in a phone call or chat. This can be the telephone number or IP address. Wildcard text can be specified in this field, using % (0,1,or many digits) or \_ (single digit length), as the wildcard character.
- 3. Optional: Limit the number of rows returned by selecting from the **Maximum Rows** list box.
- 4. Optional: Expand your search to IC servers in all the sites used by your company by selecting the **All Sites** check box.
- 5. Click **Search**. Results appear in the grid below the search options.

# <span id="page-11-0"></span>**Details Page**

From search results, you can drill down into an Interaction's data by double-clicking any row of search results. Se[e Interaction Details dialog.](#page-11-2)

### <span id="page-11-1"></span>**Interaction Details dialog**

# <span id="page-11-2"></span>**Interaction Details dialog**

### <span id="page-11-3"></span>**Summary**

The **Interaction Details dialog** appears when you double-click a search result in the [Interaction Details](#page-6-4)  [view.](#page-6-4) This dialog summarizes what happened during an interaction. This dialog is sometimes called the **Interaction Detail** 

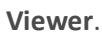

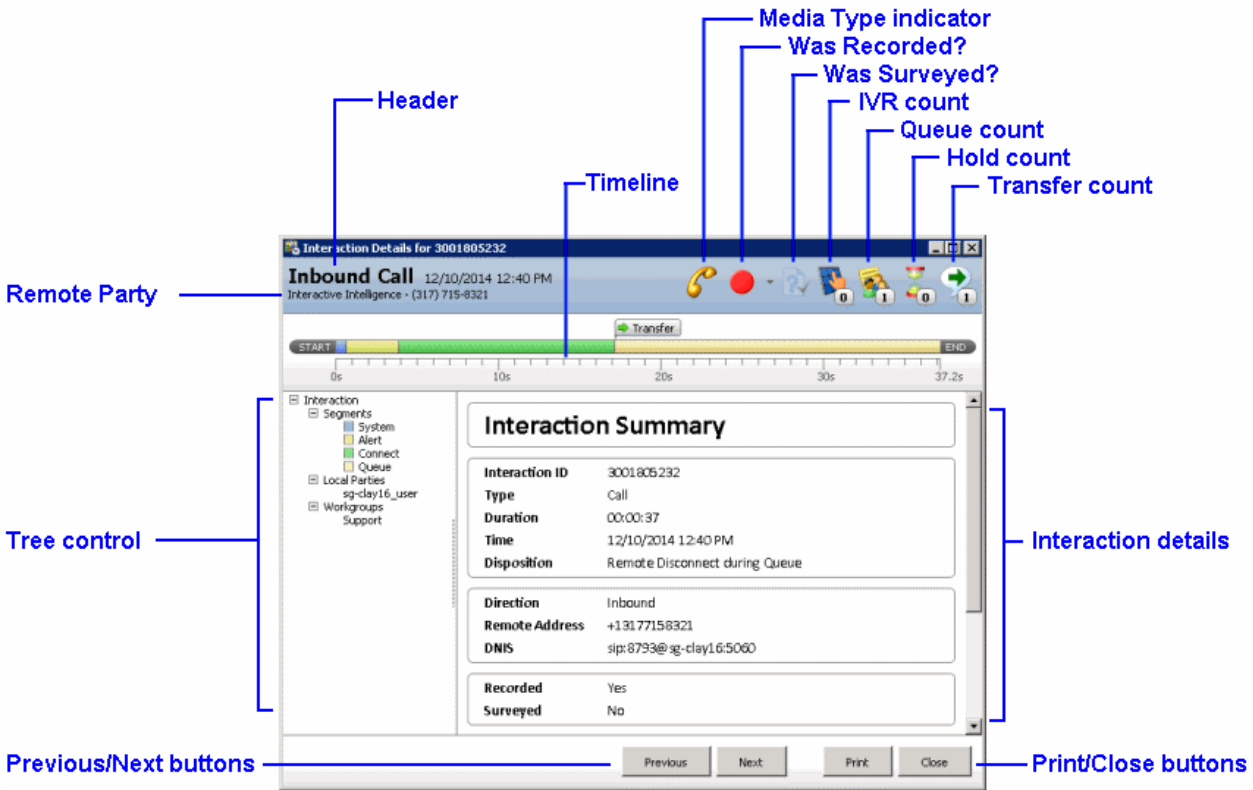

# <span id="page-12-0"></span>**User Interface Elements**

### <span id="page-12-1"></span>**Header**

The header at the top of the page displays general details such as direction, the date and time when the interaction occurred, and the name of the remote party. Icons in the head provide visual cues to the media type (call, e-mail, fax, and so on), whether the call was recorded or surveyed, and counts for the number of times the interaction was in IVR, in queue, held, or transferred.

In addition to the IVR count, a **Secure Input icon** can appear which indicates how many time the agent transferred the interaction to the IVR for secured input from the caller.

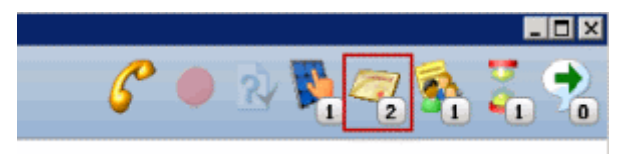

The **Media Type indicator** displays a graphic for each media type:

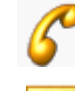

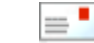

Call interaction  $\equiv$  Email interaction Blind Transfer

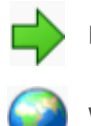

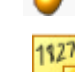

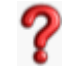

Callback interaction **Instant Question interaction** (Net interaction

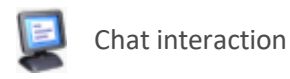

Generic interaction, SMS interaction, or Fax interaction

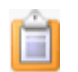

Workflow interaction

The **Recording indicator** includes a drop-down list control that enables you to playback stored recordings of this interaction in the **Recorded Media Viewer**. Recordings include the following media types: phone calls, e-mail messages, chats, and screen recordings. For more information about interaction recordings and playback, see the *Interaction Recorder Client* help in the PureConnect Documentation Library.

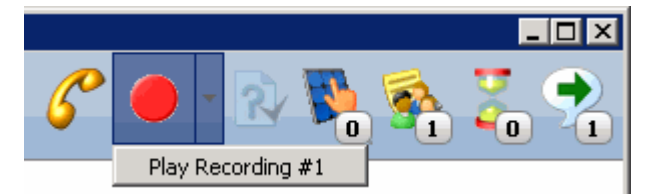

### <span id="page-13-0"></span>**Tree control**

The tree control makes it possible to drill-down and examine data. When you select nodes in the tree control, the dialog displays different details, ranging from details of the entire interaction, to details about specific segments or parties involved. When a node in the tree is selected, the timeline displays the duration in seconds that corresponds to the selected segment.

The top-level [Interaction node](#page-13-4) summarizes the entire interaction. It has three child nodes:

- The [Segments](#page-14-0) node displays each segment of the Interaction in top-down chronological order. Segments identify each processing passage of the interaction.
- The [Local Parties](#page-17-0) node lists names of local parties who participated in the interaction, sorted alphabetically.
- The [Workgroups](#page-17-1) node identifies each workgroup that the Interaction passed through, where applicable.

### <span id="page-13-1"></span>**Print button**

Generates a hardcopy of interaction details.

### <span id="page-13-2"></span>**Close button**

Dismisses the Interaction Details dialog.

### <span id="page-13-3"></span>**Previous and Next buttons**

Navigate to the previous and next interaction records found in the Interaction Details view search results.

# <span id="page-13-4"></span>**Interaction node**

The table below summarizes data items displayed when the **Interaction** node is selected.

**Data Item Description**

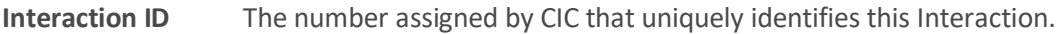

- **Type** The interaction type: call, callback, chat, email, fax, generic interaction, Instant Question, SMS message, web collaboration, workflow object, or unknown interaction type.
- **Duration** The total duration of the interaction.
- **Time** The date and time of the interaction.
- **Disposition** The general outcome of the interaction. See [How interactions are](#page-23-1)  [dispositioned using segment detail data.](#page-23-1)
- **Direction** The call direction: Inbound, Outbound, Intercom, or Unknown if call direction could not be determined.
- **Remote Address** The address of the remote party in a phone call or chat. This is a telephone number or IP address.
- **DNIS** Telephone number dialed.
- **Recorded** Yes or No, to indicate whether this interaction was recorded.
- **Surveyed** Yes or No, to indicate whether an Interaction Feedback survey was conducted.
- **Remote Party** Name of the remote party, if it can be determined.
- **Local Parties** Name(s) of local participants in the interaction.
- **Call Log Expander** Displays entries written to the call log during the lifetime of the interaction.
- **Advanced** This expander displays details from Interaction Tracker, intended for system integrators and developers who use the IceLib API. This raw data should be ignored by Supervisor users. For more information about this view of the entire Interaction Summary table, refer to *Interaction Summary table* in Appendix E of the CIC Data Dictionary. For your convenience, portions of this appendix were reproduced in this document. See [InteractionSummary table.](#page-33-0)

### <span id="page-14-0"></span>**Segments node**

The **Segments** node displays each segment of the Interaction in top-down chronological order. Segments identify each processing passage of the interaction. The possible segments are:

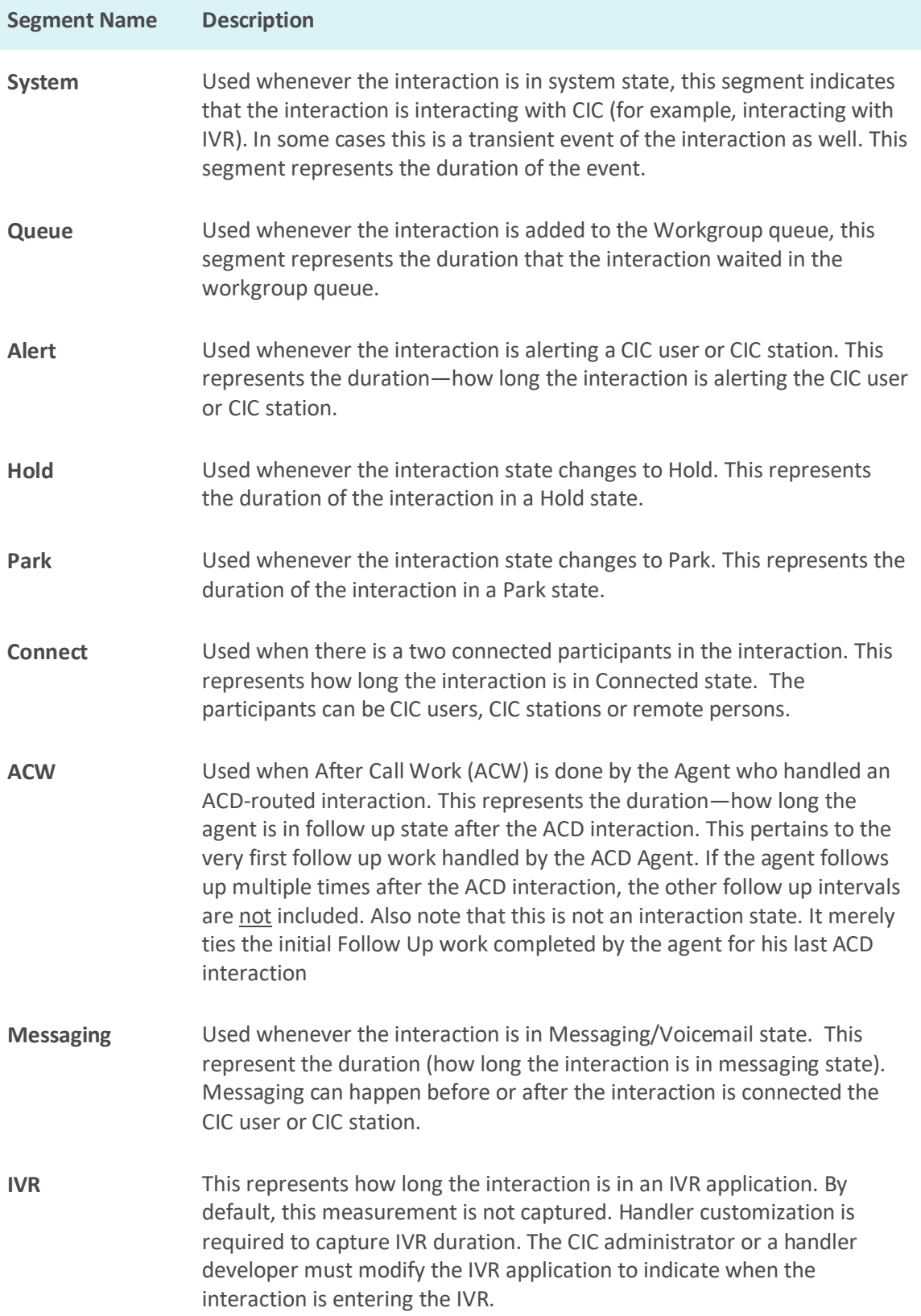

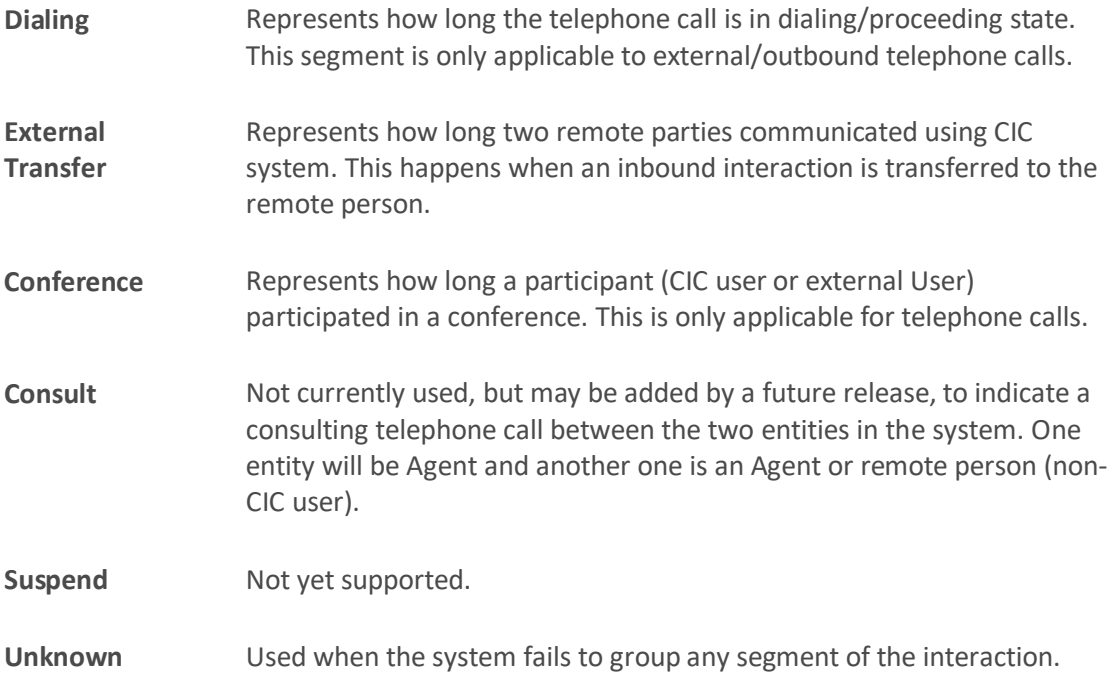

When the Segments node is selected, it displays the total number of segments associated with the interaction, and duration information. When an individual segment is selected, the following information is displayed:

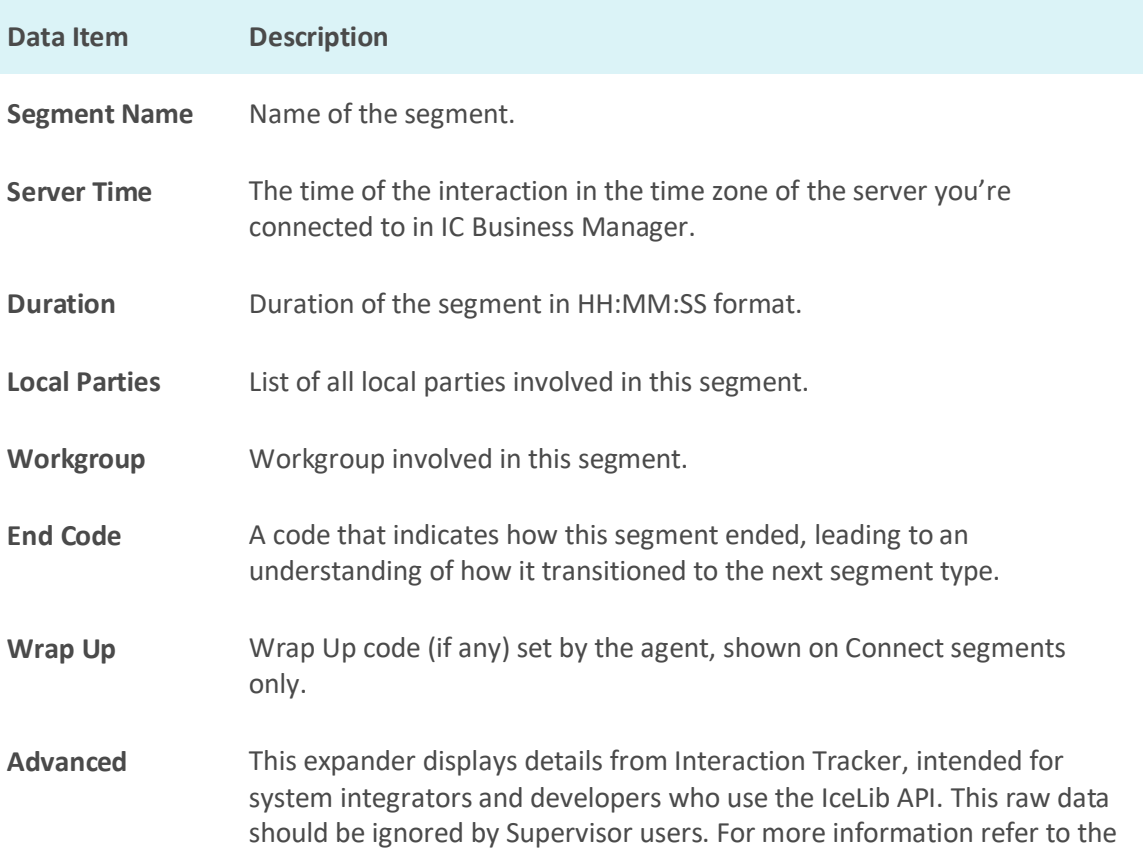

CIC Data Dictionary / InteractionSummary table.

## <span id="page-17-0"></span>**Local Parties node**

The Local Parties node lists names of local parties who participated in the interaction, sorted alphabetically. When the node for a participant is selected, information about that participant is displayed:

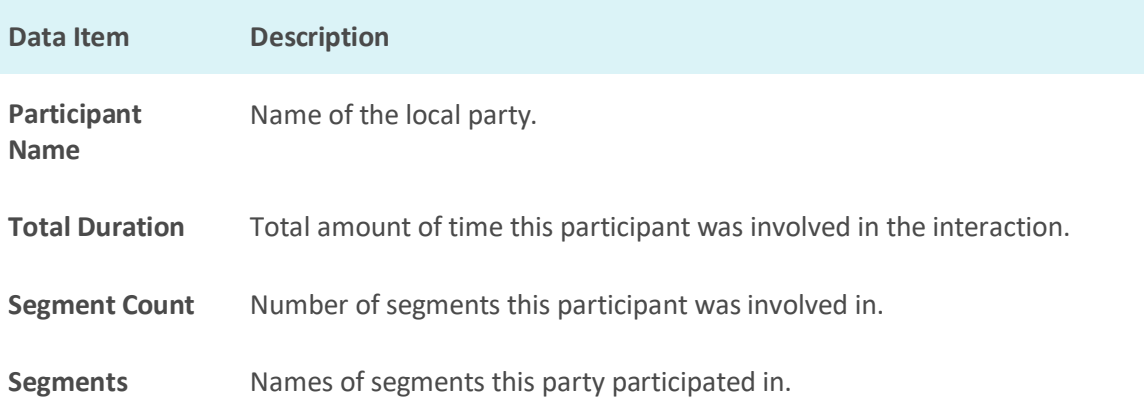

# <span id="page-17-1"></span>**Workgroups node**

The Workgroups node identifies each workgroup that the Interaction passed through, where applicable. When the Workgroups node is selected, it displays the count of workgroups associated with the interaction, and their names.

When an individual workgroup is selected, information about that workgroup is displayed:

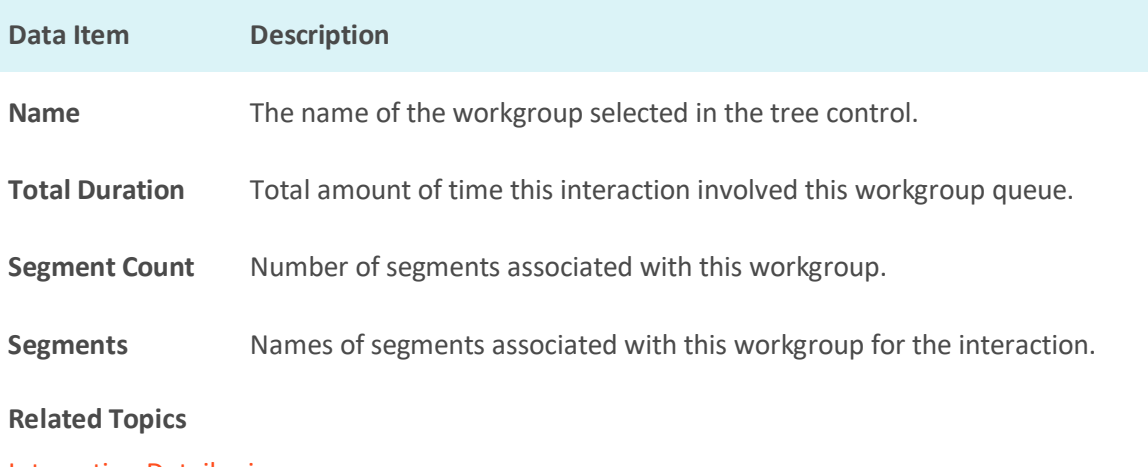

[Interaction Details view](#page-6-4)

# <span id="page-17-2"></span>**Single Party Interaction Example**

The Interaction Details dialog groups major segments of data collected during the interaction. It displays information about single party, two-party, multi-part interactions, and transfers.

For example, the following image shows an abandoned **Single Party interaction**:

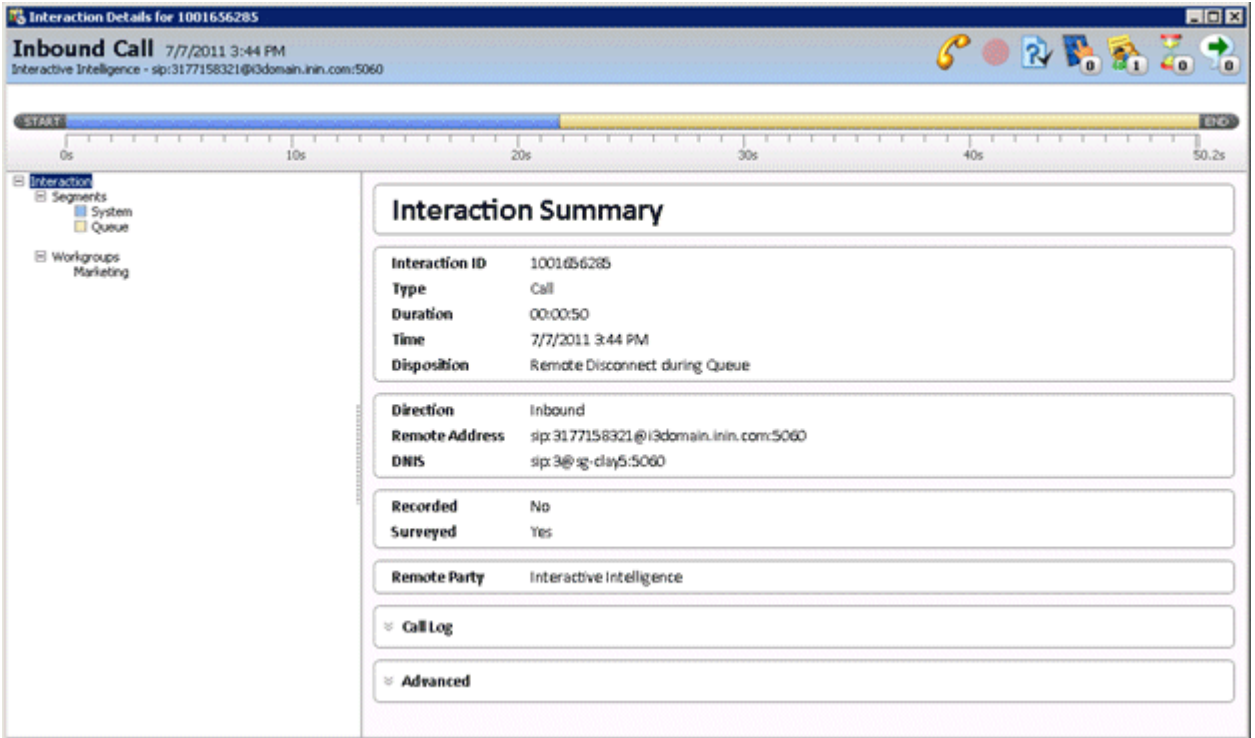

In this single-party example, the interaction was abandoned at the IVR or Workgroup Queue before it connected to the Agent or an IVR interaction. This interaction corresponds to one record per Interaction ID in the [Interaction Details view.](#page-6-4)

# <span id="page-18-0"></span>**Two Party Interaction Example**

**Two Party interactions** involve two Interaction IDs, and two separate detail records. Two party interactions can be intercom, inbound, or outbound. During an intercom call, for example, the CIC user who initiates the record shows a call direction of *outbound*. The CIC user who answered or received the interaction shows the interaction as outbound. The following image shows the example Intercom interaction:

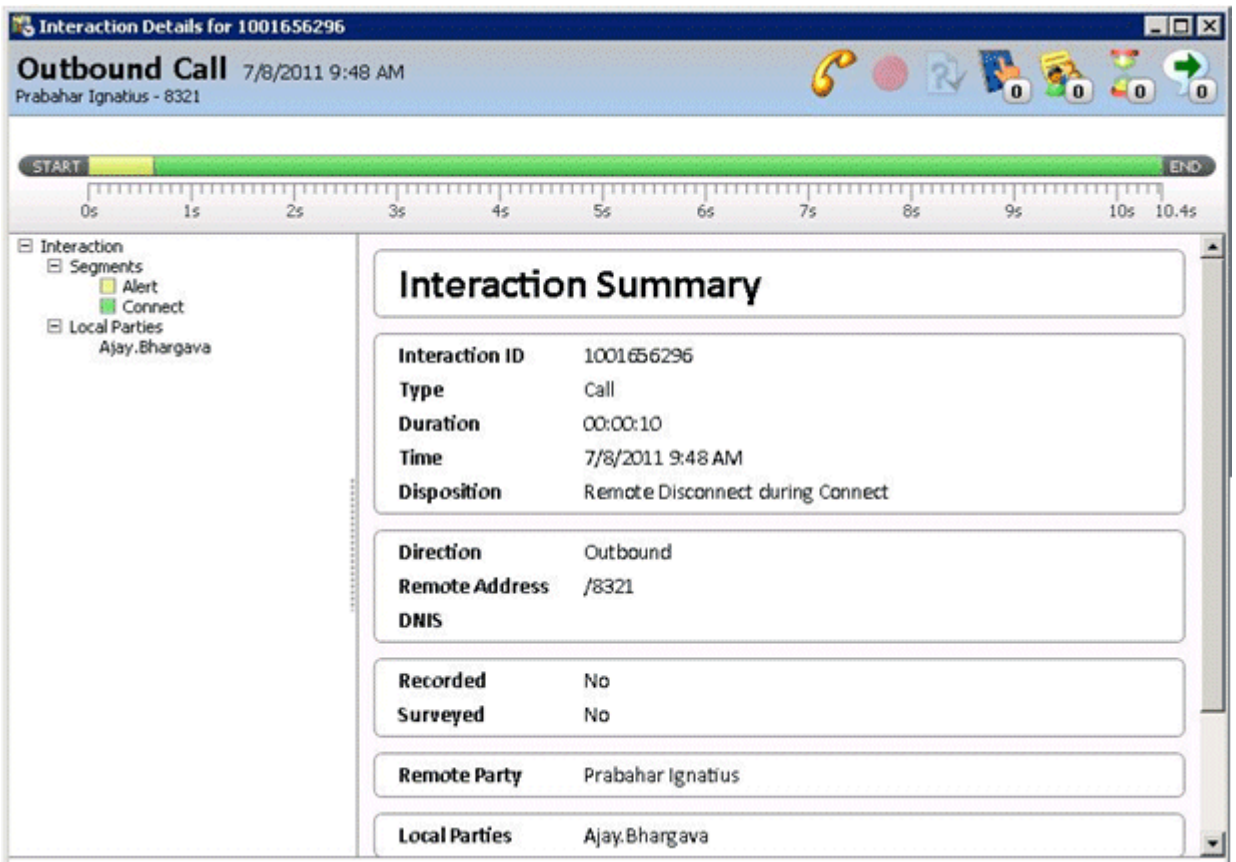

# <span id="page-19-0"></span>**Multi-Party Interaction Example**

**Multi-party interactions** involve more than two participants. The most common scenario is a conference call. In a multi-party interaction, each participant is represented by a single summary and detail record.

For example, a conference with three participants might be created as follows:

- 1. An external party calls the CIC system.
- 2. An agent answers the call.
- 3. The agent consults another agent, creating the conference. In this scenario, three records can be displayed about the conference.

The following image shows the master record for such a conference:

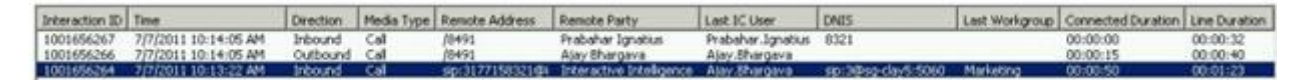

Click on a row in the master summary to view detail records for each party. The following image shows the first participant:

# <span id="page-19-1"></span>**First Party**

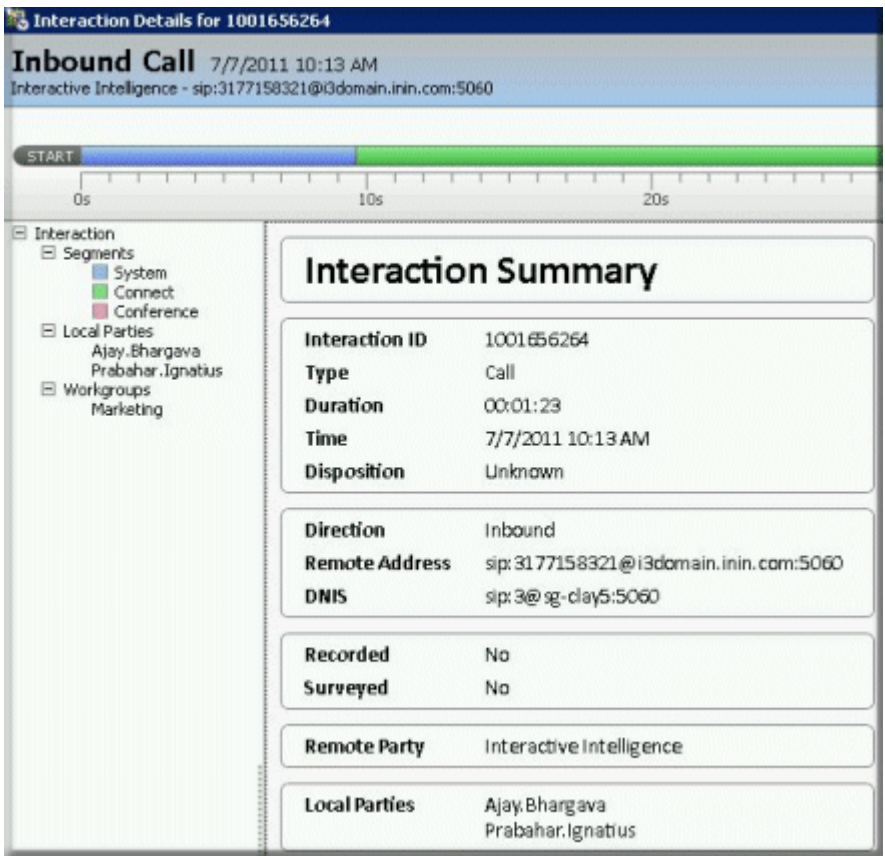

# <span id="page-20-0"></span>**Second Party**

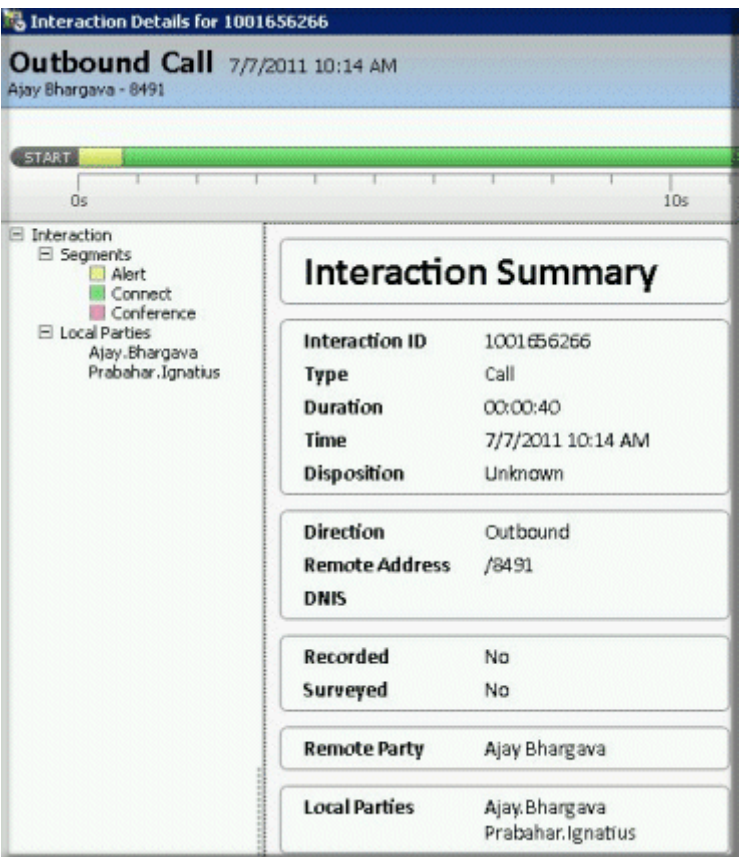

# <span id="page-21-0"></span>**Third Party**

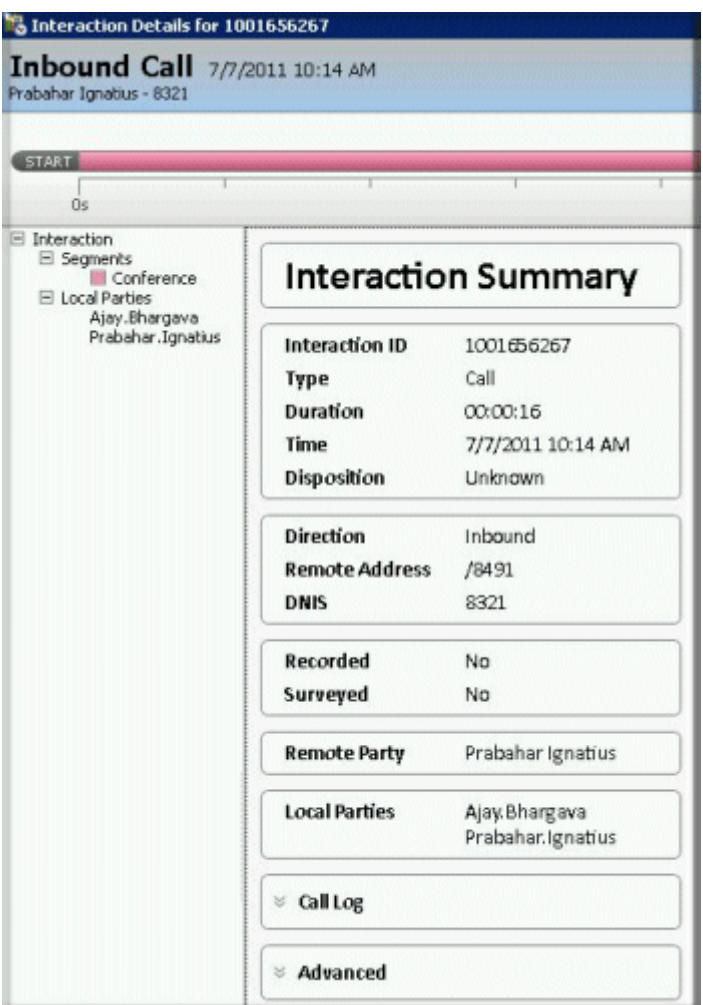

# <span id="page-22-0"></span>**Transferred Interaction Example**

The system also stores interaction details for **Call Transfers**. Local and remote transfers can be examined in the Interaction Details dialog.

# <span id="page-22-1"></span>**Local Transfer**

A *Local Transfer* indicates when the interaction is transferred within CIC. This is also applicable when more than one CIC servers is involved, for example, when agents are connected between different CIC servers. A local transfer is represented below. Notice that the Transfer icon has a count (callout 1) and also that there is an *End Code* (callout 2) for the segment which initiated the transfer. In this case the connect segment is transferred. The TransferCount includes only the Local Transfer happening in the system.

See [Data Collection Relationship](#page-25-0) to learn how data collection in Interaction Detail Viewer correlates with legacy summary data collection.

How interactions are dispositioned using segment detail data

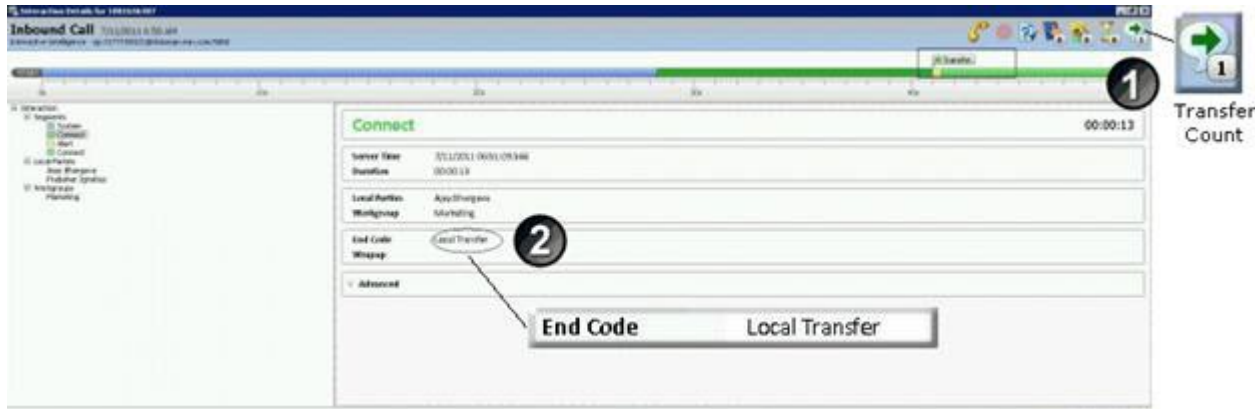

## <span id="page-23-0"></span>**Remote Transfer**

**0**

When an interaction is remotely transferred outside the CIC system, a similar transfer icon will appear, but the *End Code* will be *Remote Transfer*, and a segment named External Transfer represents the external transfer segment.

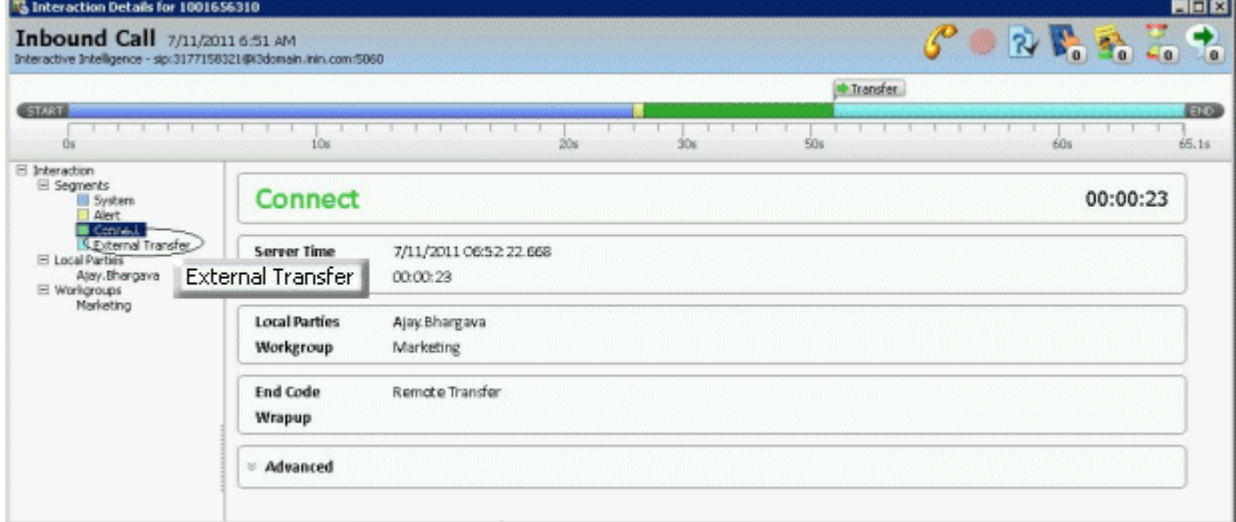

# <span id="page-23-1"></span>**How interactions are dispositioned using segment detail data**

The system derives an Interaction disposition from segment detail data. The default, minimum dispositions are most accurate with two party interactions. For example, less data is available to evaluate when an interaction becomes part of conference. When an interaction is transferred to IVR, the disposition is not meaningful.

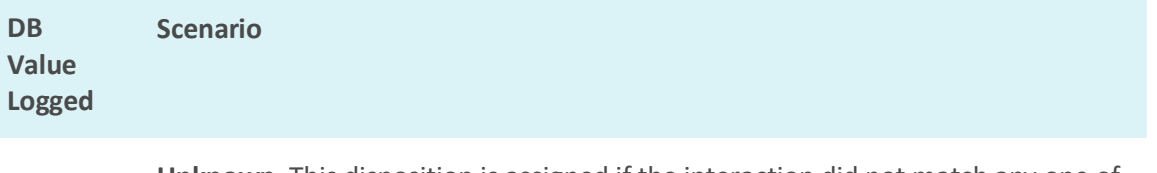

**Unknown**. This disposition is assigned if the interaction did not match any one of the above disposition conditions. If the interaction terminated in a conference, the disposition is also logged as Unknown.

**Interaction never connected to a user or station**. If the interaction is never connected to the user or station, it receives a disposition value of 1 in the database. Tracker receives the connect segment only the interaction enters a connected state.

The special cases excluded are:

- If it is waited in the queue or delay segment and remotely disconnected, it is dispositioned as 'Remote Disconnect when Waiting in Queue'.
- **1**
- If it waited in the queue or delay segment and disconnected by user/system or internal disconnect, then it is dispositioned as 'Local Disconnect when waiting in Queue'.
- If it alerted the user/station and remotely disconnected, it is dispositioned as 'Remote Disconnect when alerting user/station'.
- If it alerted the user/station and disconnected by user/system, it is dispositioned as 'Local Disconnect when alerting user/station'.

**2 Remote Disconnect when waiting in Workgroup Queue**. This is irrespective of interaction is connected or not, so long as the last segment is delay segment/waiting in the Workgroup queue and it is remotely disconnected.

**3 Local Disconnect when waiting in Workgroup Queue**. This is irrespective of interaction is connected or not. As long as the last segment is delay segment/waiting in the Workgroup queue and it is remotely disconnected, we disposition as this

**4 Remote Disconnect when alerting user/station**. This is irrespective of interaction is connected or not, so long as the last segment is alert segment and it is remotely disconnected.

**5 Local Disconnect when alerting user/station**. This is irrespective of interaction is connected or not, so long as the last segment is alert segment and it is locally disconnected by user or system.

**6 Connected – Remote Disconnected**. This disposition is assigned if final connect segment is disconnected by the remote party. The connect segments considered for this dispositions are connect, held, suspend and consult. ("Consult" is the consult call's segment type, not the connect that was logged as consult segment type).

**7 Connected- Local Disconnected**. If final connect/Held segment is disconnected by the local user, it is dispositioned as this. The connect segments considered for this dispositions are connect, held, suspend and consult. ("Consult" is the consult call's segment type, not the connect logged as consult segment type).

#### **Related Topics**

### [Interaction Details dialog](#page-11-2)

# <span id="page-25-0"></span>**Data Collection Relationship**

The following diagram shows how Interaction Detail Viewer data collection correlates with legacy summary data collection.

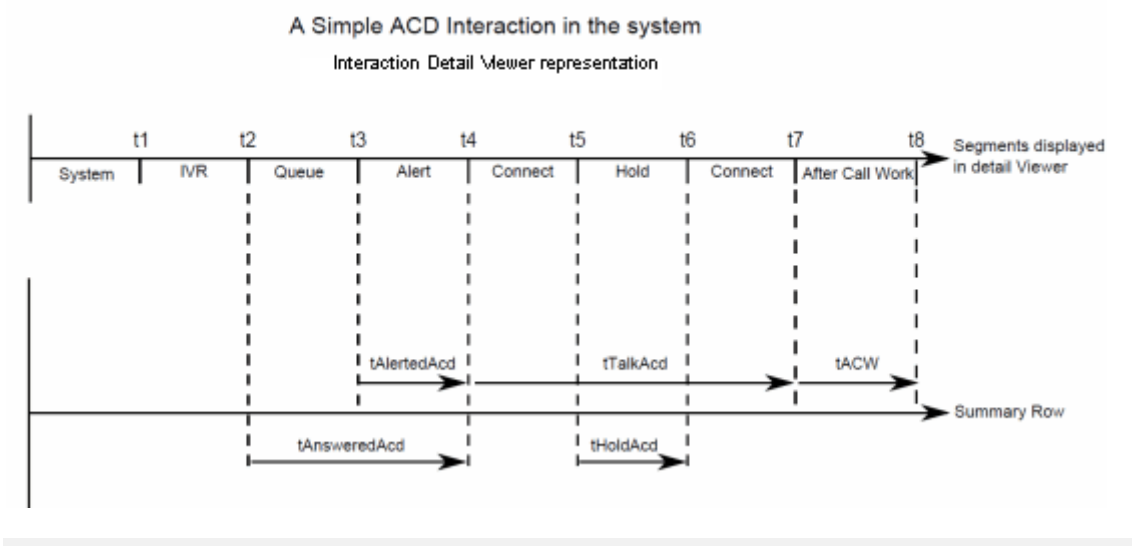

#### <span id="page-25-1"></span>**Notes**

The IWrkgrpQueueStats table contains the summary of interactions. The preceding diagram is based on one interaction being received, answered, and completed with follow up work within the interval in question.

When there are multiple interactions, the stats related to them are summarized according to their workgroup, media type, and report group. To correlate them, it would be necessary to find corresponding Interaction Detail Viewer segments. The purpose of the preceding diagram is not to compare the Interaction detail viewer segment with IWrkGroup Queue statistics. Instead, it is to explain how the statistic collection is mapped between the two data collection modules.

Interaction Detail Viewer gives the snap shot of the interaction state changes in the CIC system. It does not consider agent activities other than the follow up event that happened as a result of an ACD interaction it tracked.

Also the duration in the Detail Viewer is linear and not overlapped with each other, whereas IWrkGrpQueueStats are overlapped with each other. When there are multiple interactions with complex interaction scenarios such as transfers and conferences involved, breaking the summary statistics into detail segments is not intuitive.

#### **Related Topics**

[Interaction Details dialog](#page-11-2)

[Transferred Interaction Example](#page-22-0)

# <span id="page-25-2"></span>**Data Logging By Skill Set**

Interaction Detail Viewer logs the ACD skill set at the beginning of an interaction and by segment, if applicable, for the duration of the interaction.

At the beginning of an interaction, the first assigned ACD skill set is called FirstAssignedAcdSkillSet and included in the InteractionSummary table.

The ACD skill set for each segment is called AcdSkillSet and included in the InteractionSegmentDetail table under column Segmentlog.

# <span id="page-26-0"></span>**Skill Set Logging**

To understand skill set logging, consider the following interaction:

An ACD call enters the system and the caller requests the an English speaking agent, which sets the Eic\_AcdSkillSet attribute to English. The system moves the call to the Marketing workgroup where an agent answers the call. During the call, the agent places the call on hold, picks up the call, then disconnects the call.

Detail Viewer displays the attribute value and the timestamp when the attribute was assigned the current skill.

The following figure shows how Tracker logs the FirstAssignedAcdSkillSet:

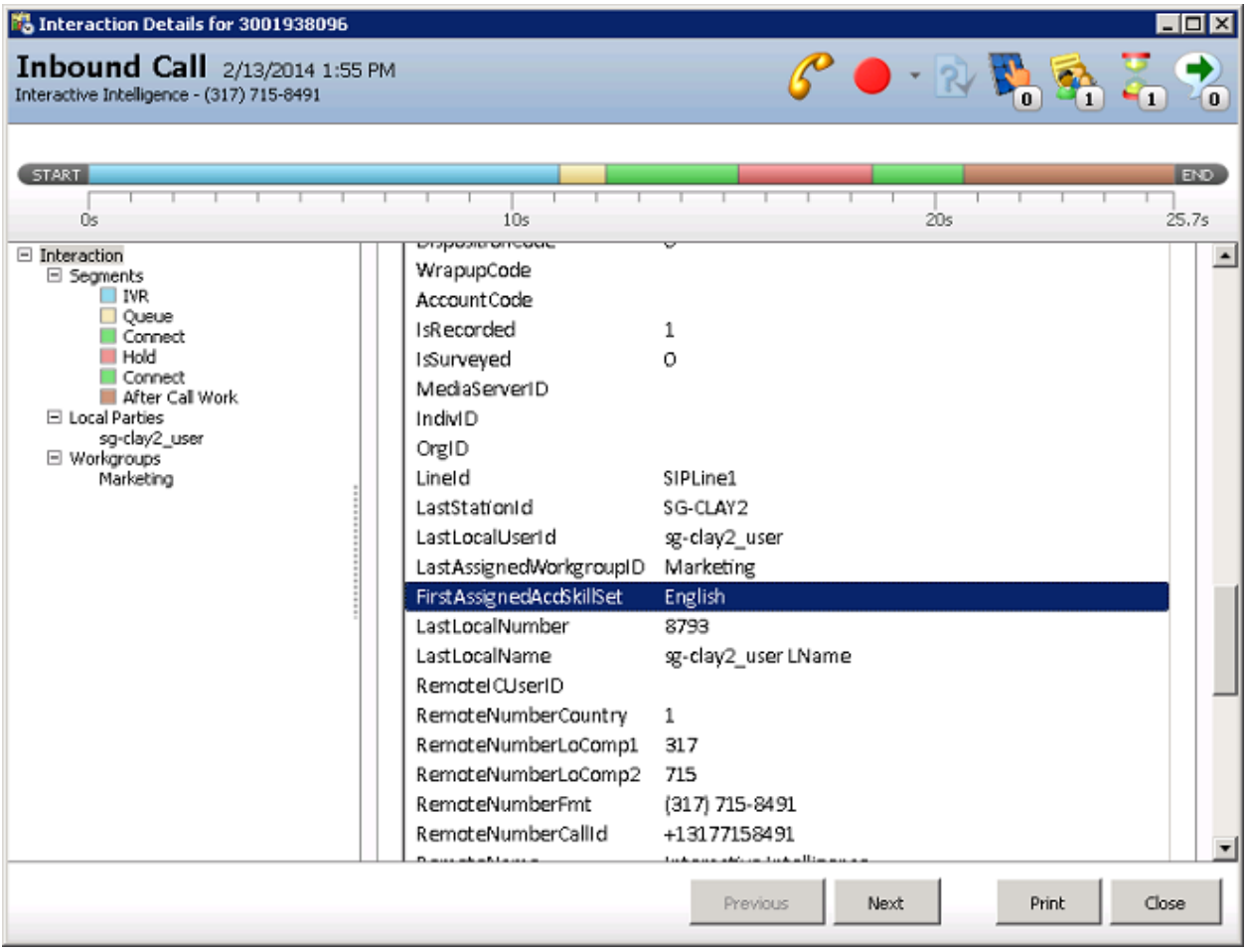

The following figure show how Tracker logs a segment with the ACDSkillSet attribute value and timestamp:

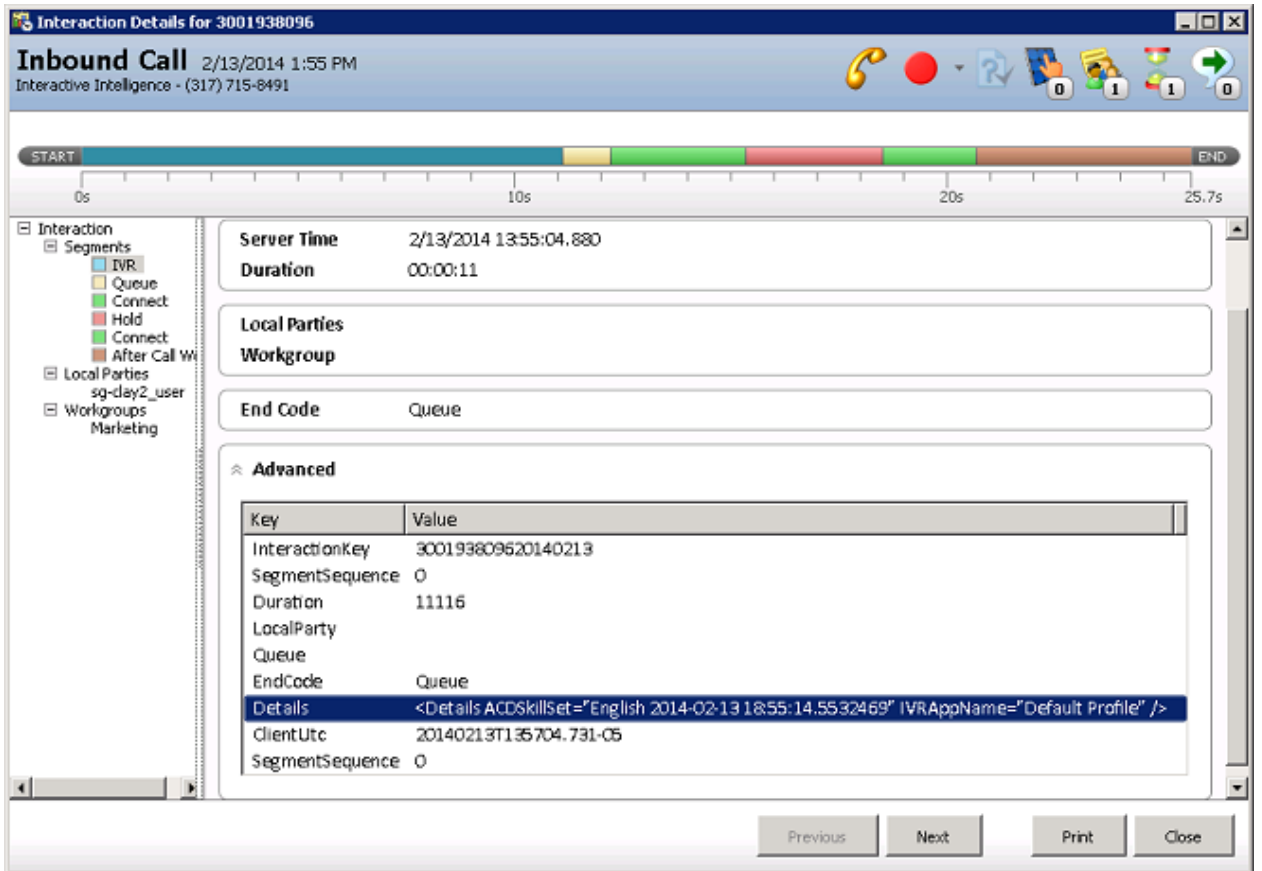

The following figure shows the ACDSkillSet for the next segment:

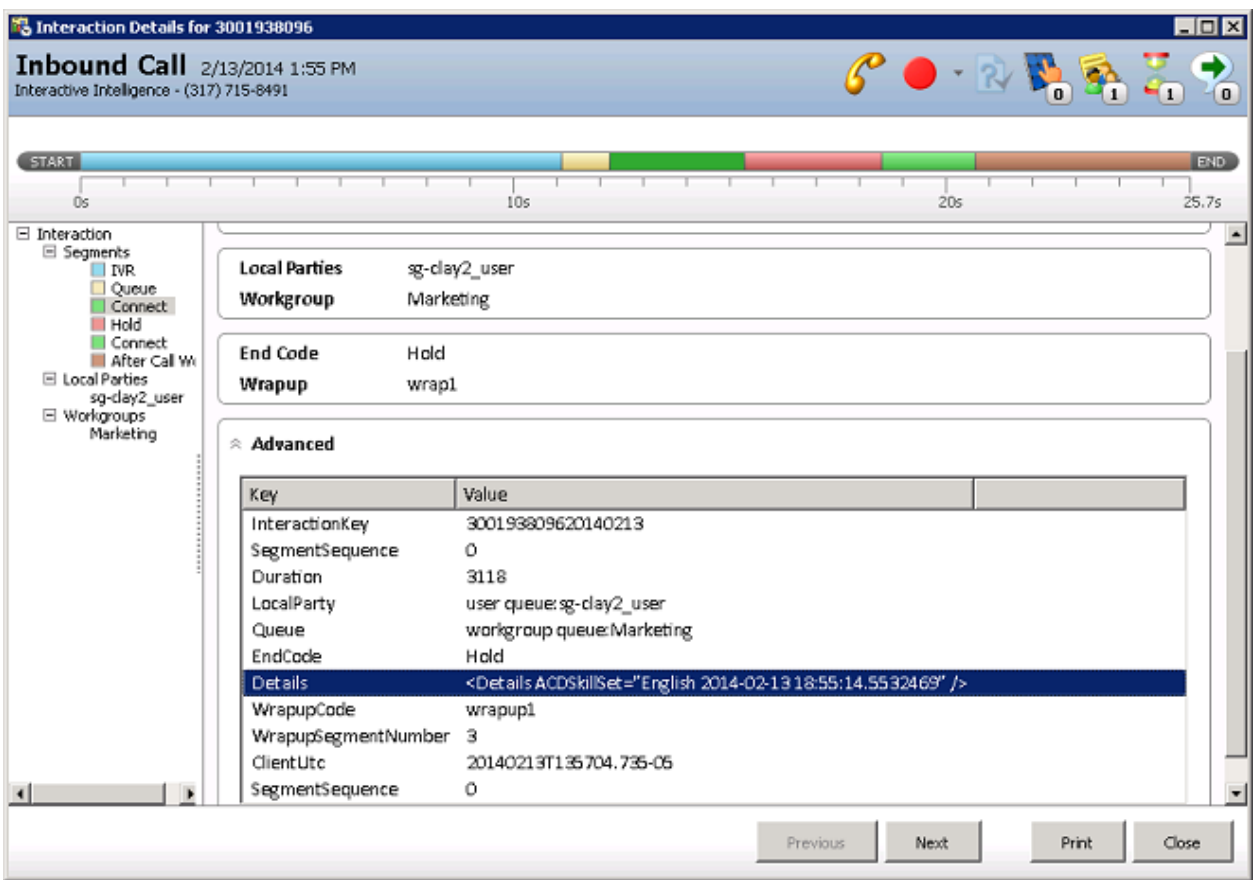

# <span id="page-28-0"></span>**Skill Set Change During an Interaction**

The skill set can change over the life of an interaction. Tracker server provides an audit trail by recording the skill set attribute and the timestamp when the skill set changed.

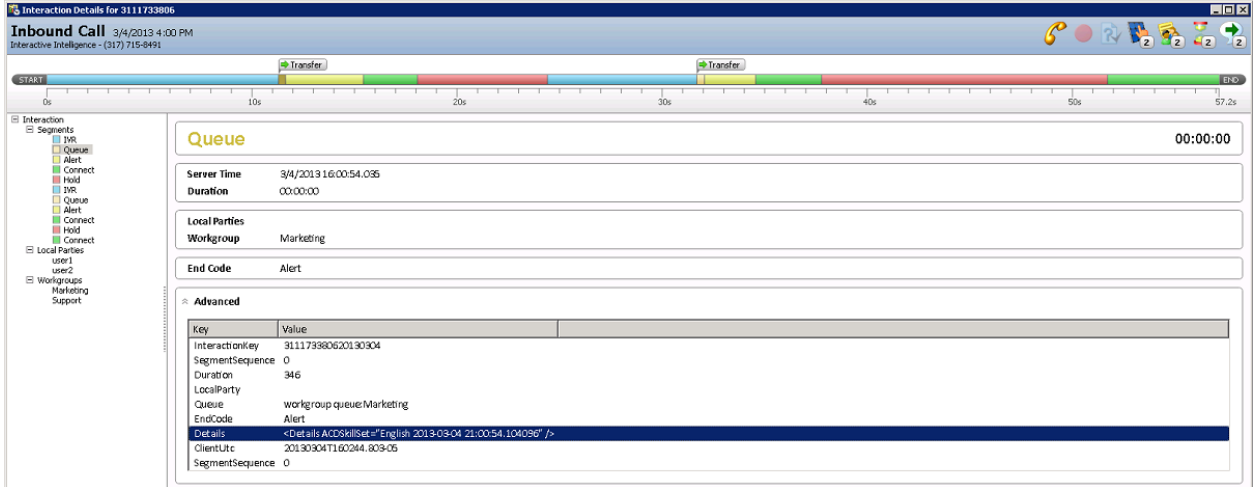

When the AcdSkillSet attribute changes to a different skill, Tracker server captures the original skill and the new skill value, and shows both values in the segment where the transition happened.

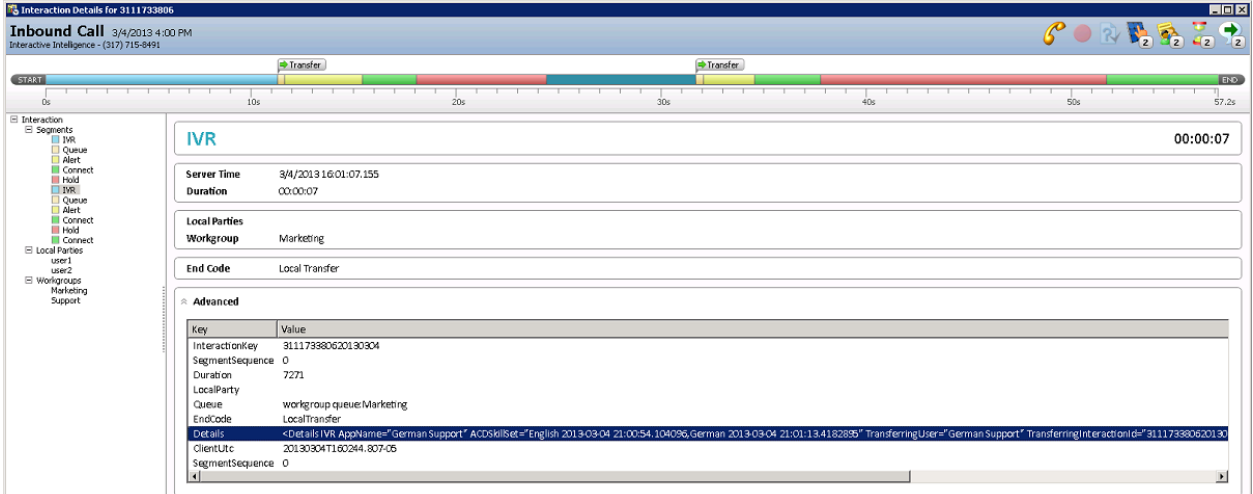

### <span id="page-29-0"></span>**Related Topics**

[InteractionSummary Table](#page-33-0)

# <span id="page-29-1"></span>**Tracking ACD Skill Set**

Interaction Detail viewer displays the first assigned ACD skill set of an interaction as the FirstAssignedAcdSkillSet attribute, at the Interaction level.

The attribute AcdSkillSet is displayed at the segment level for applicable segments. If AcdSkillSet changes during the life of an interaction, the new value is shown at the segment level for applicable segments.

The FirstAssignedAcdSkillSet value is logged in the InteractionSummary table under the database column FirstAssignedAcdSkillSet.

The AcdSkillSet value is logged at the segment level in the InteractionSegmentDetail table under the database column segmentlog.

### <span id="page-29-2"></span>**Skill Set Tracking**

To understand skill set tracking, consider the following interaction:

An ACD call enters the system and the caller requests an English speaking agent, which sets the Eic\_AcdSkillSet attribute to English. The system moves the call to the Marketing workgroup where an agent answers the call. During the call, the agent places the call on hold, picks up the call, then disconnects the call.

Detail Viewer displays the attribute value and the timestamp when the attribute was assigned the current skill.

The following figure shows how Tracker logs the FirstAssignedAcdSkillSet:

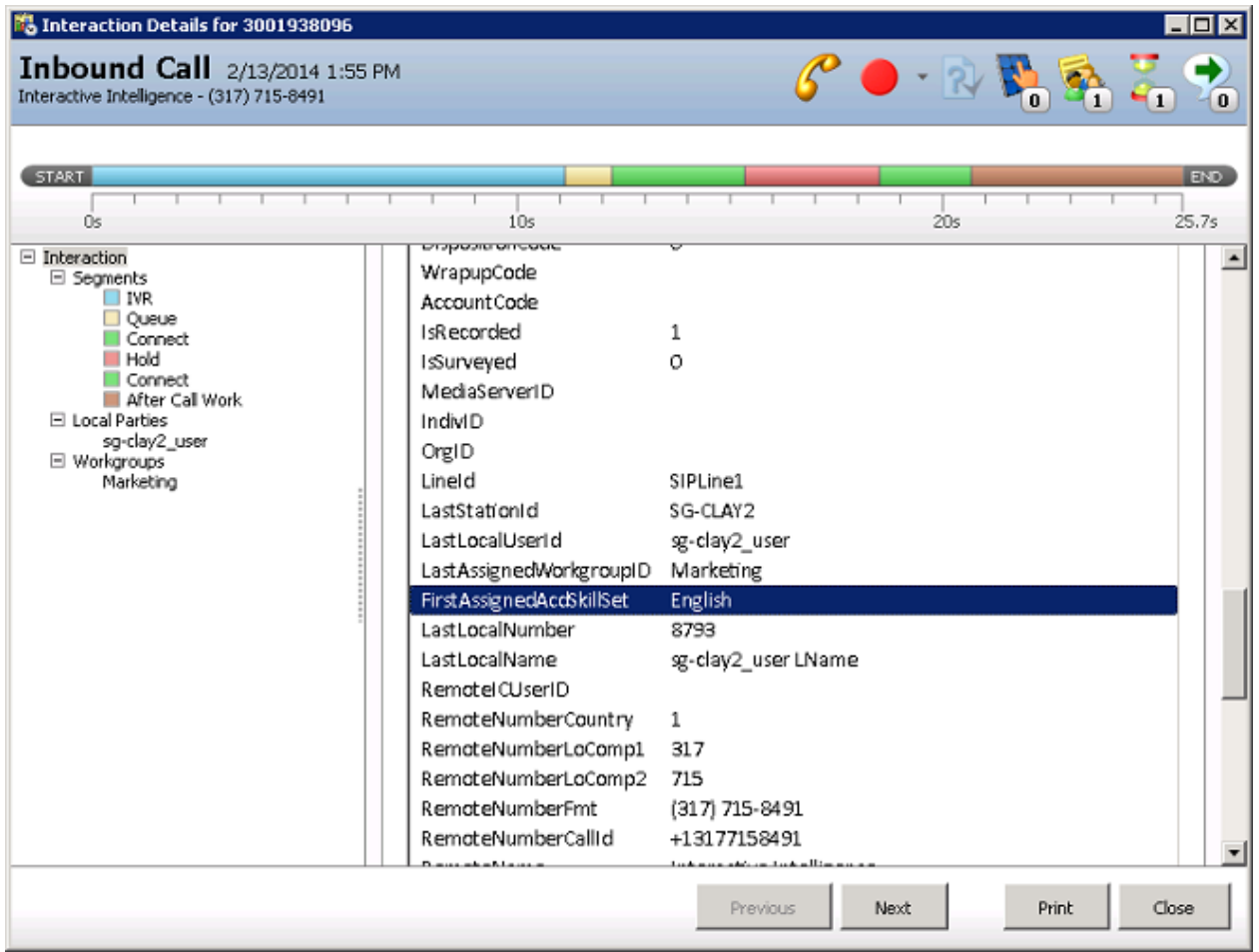

The following figure show how Tracker logs a segment with the ACDSkillSet attribute value and timestamp:

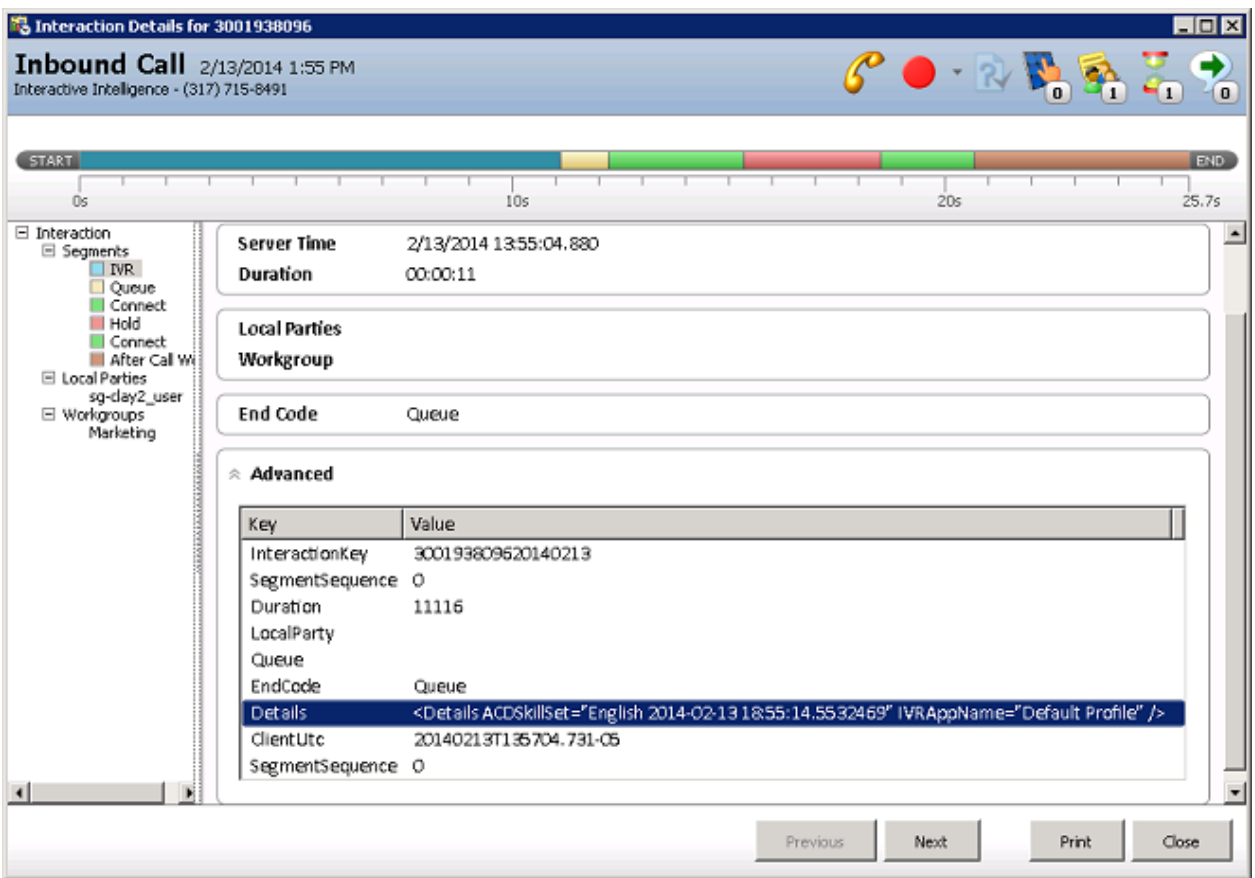

The following figure shows the ACDSkillSet for the next segment:

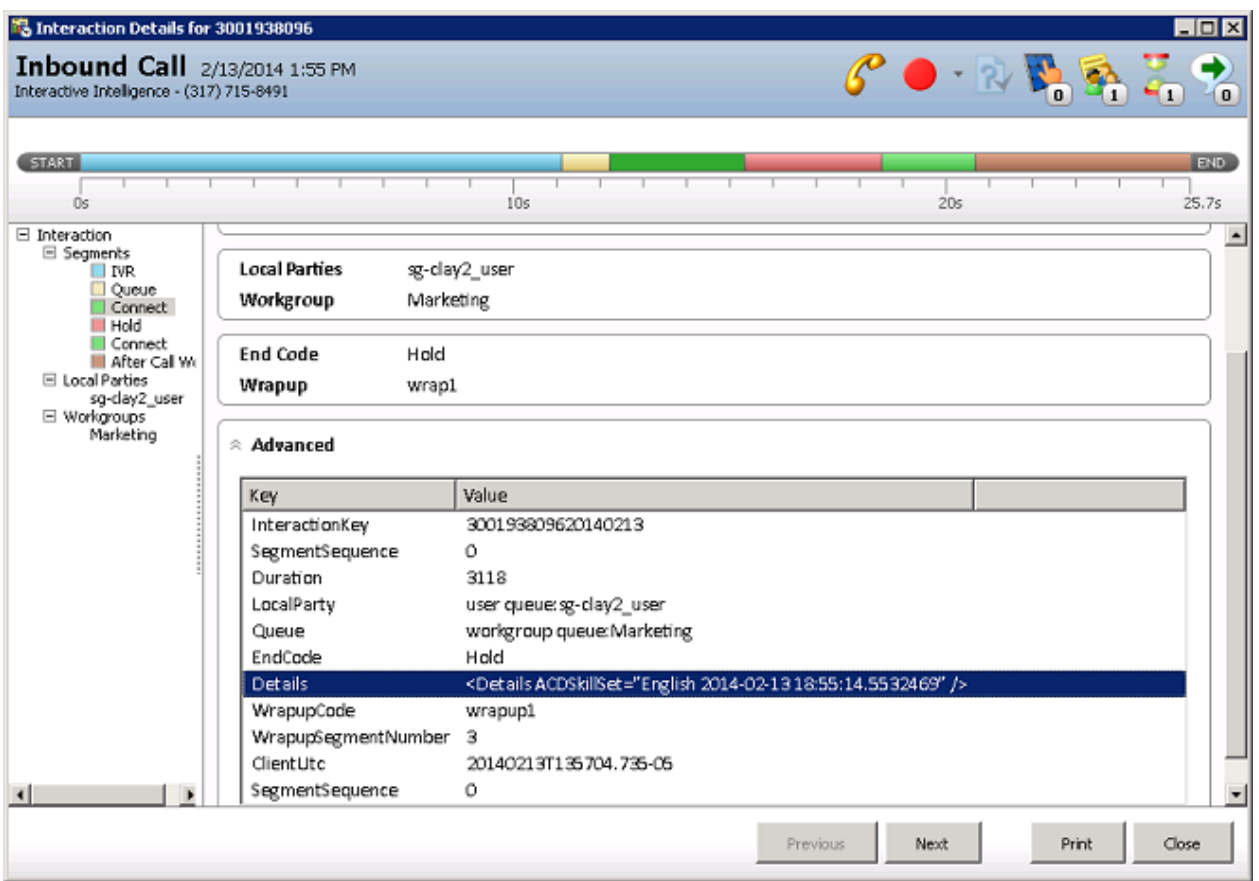

# <span id="page-32-0"></span>**Skill Set Change During an Interaction**

The skill set can change over the life of an interaction. Tracker server provides an audit trail by recording the skill set attribute and the timestamp when the skill set changed.

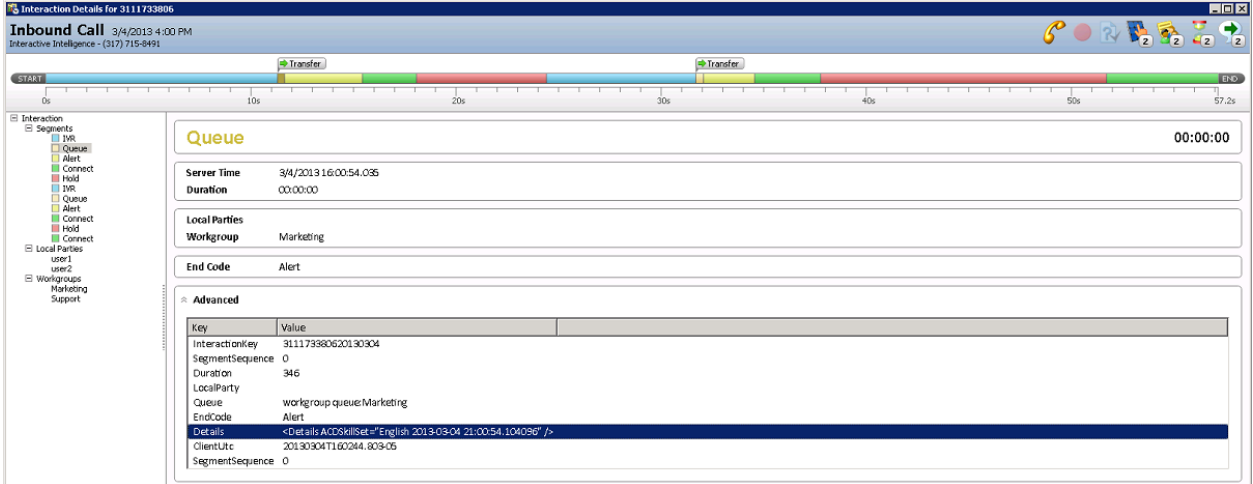

Since both AcdSkillSet values were assigned during this segment, the segment displays both skill set values in order. Later segments show only the new skill set value unless the skill set changes again.

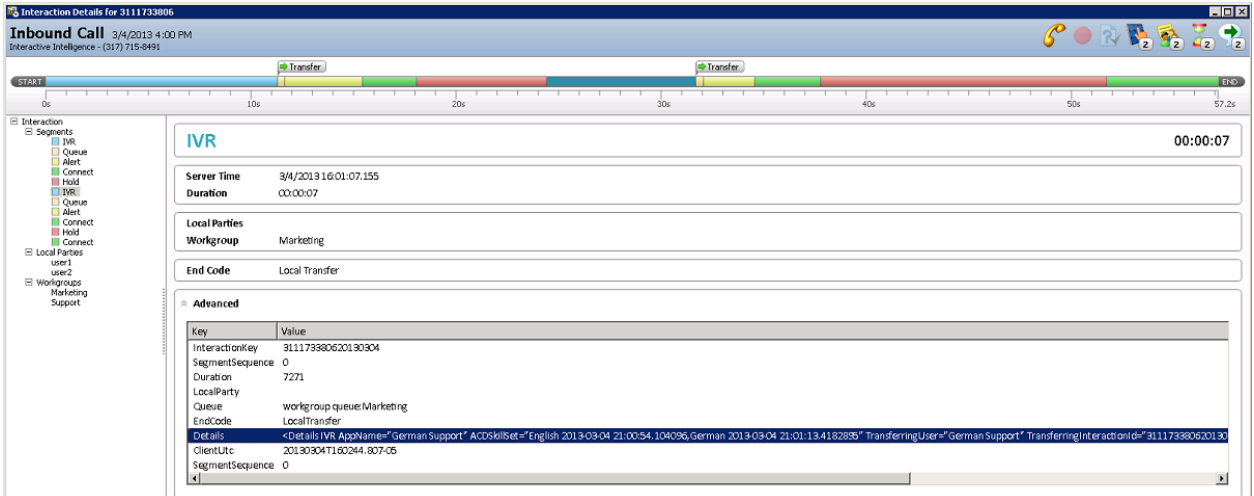

#### **Related Topics**

[InteractionSummary Table](#page-33-0)

# <span id="page-33-0"></span>**InteractionSummary Table**

The following information is a copy of the "InteractionSummary Table" in "Appendix E: Interaction Tables" of the *PureConnect Data Dictionary*. It is included here for convenience.

This table summarizes key attributes of the interaction. In general, only one row for an interaction will be logged here. If the interaction is persisted and recreated with the same InteractionIDKey, the system increments sequence numbers in two rows. This is the table which replaces the legacy Calldetail table. It has all the columns used in the Calldetail table plus some new columns to track additional attributes. Here is the mapping between Interaction Summary and Calldetail view.

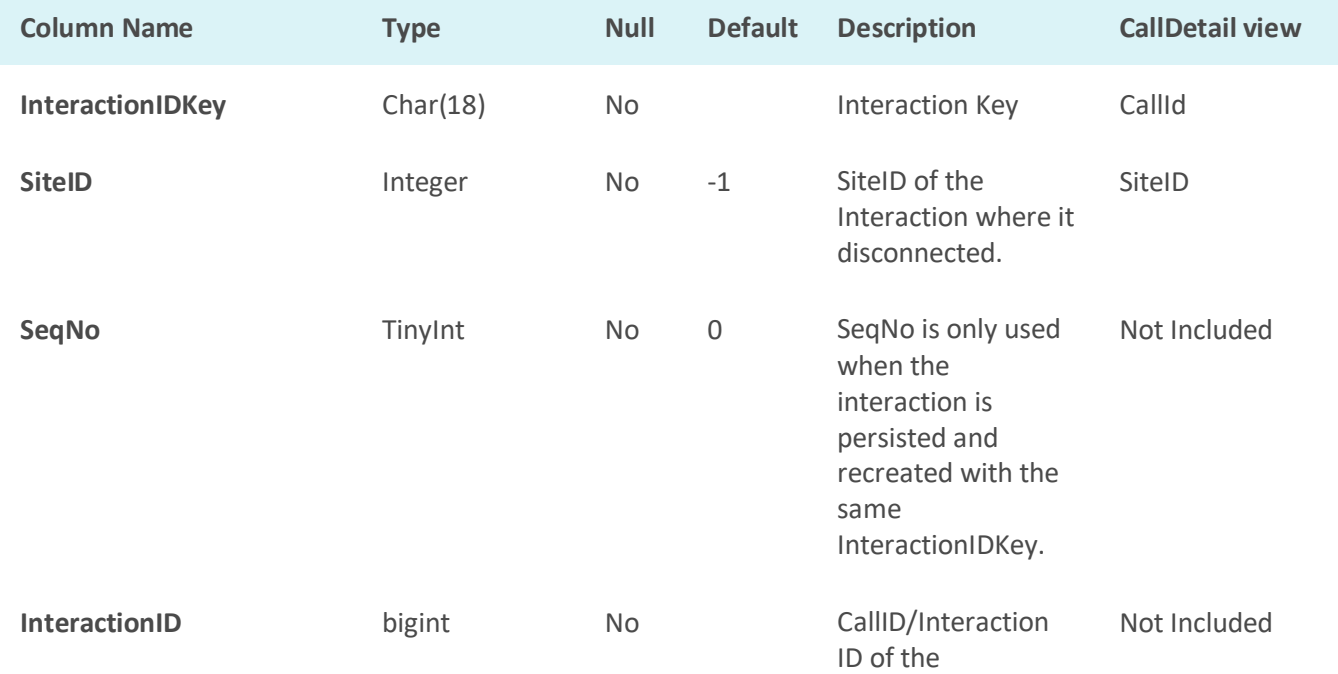

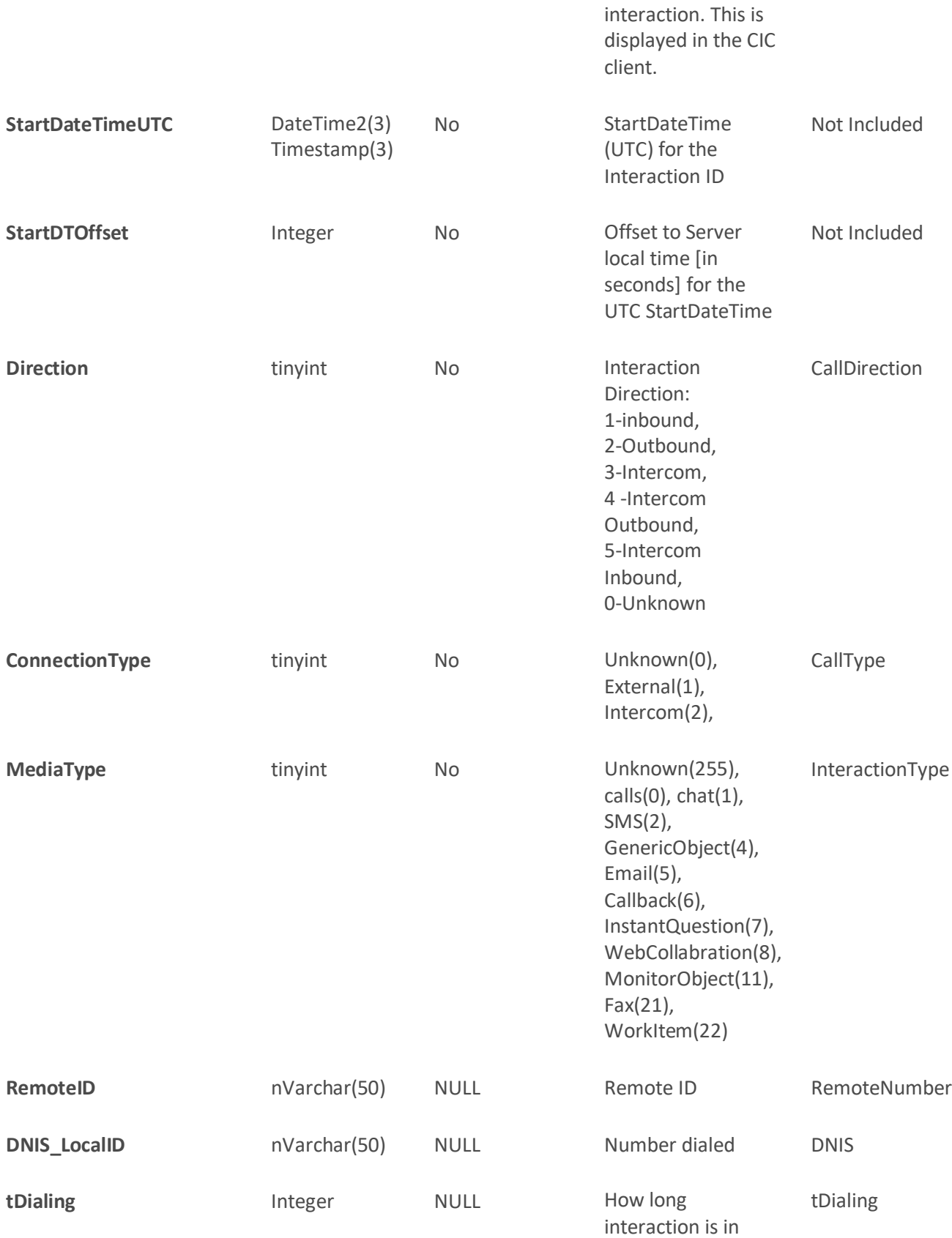

InteractionSummary Table

dialing state

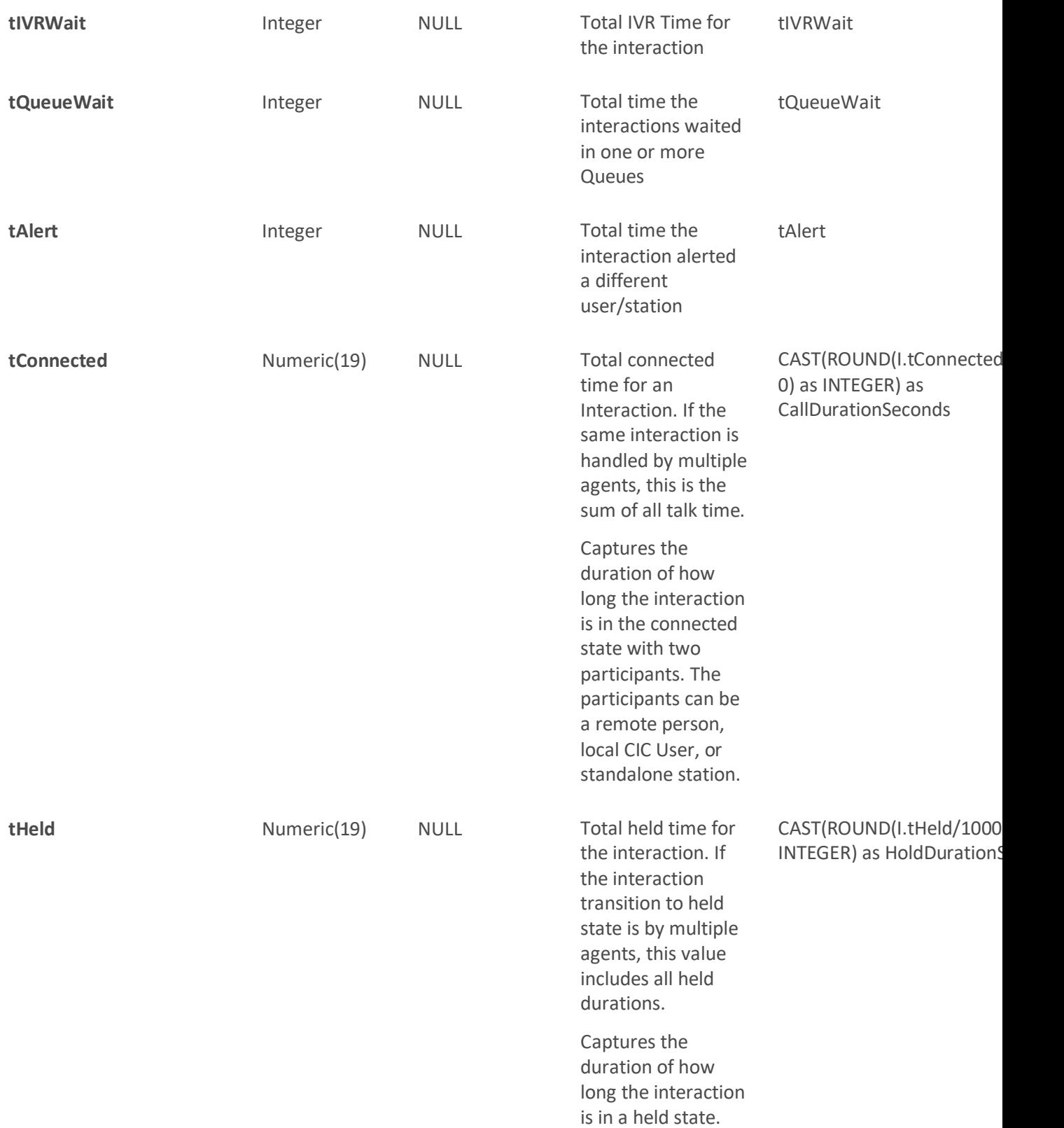

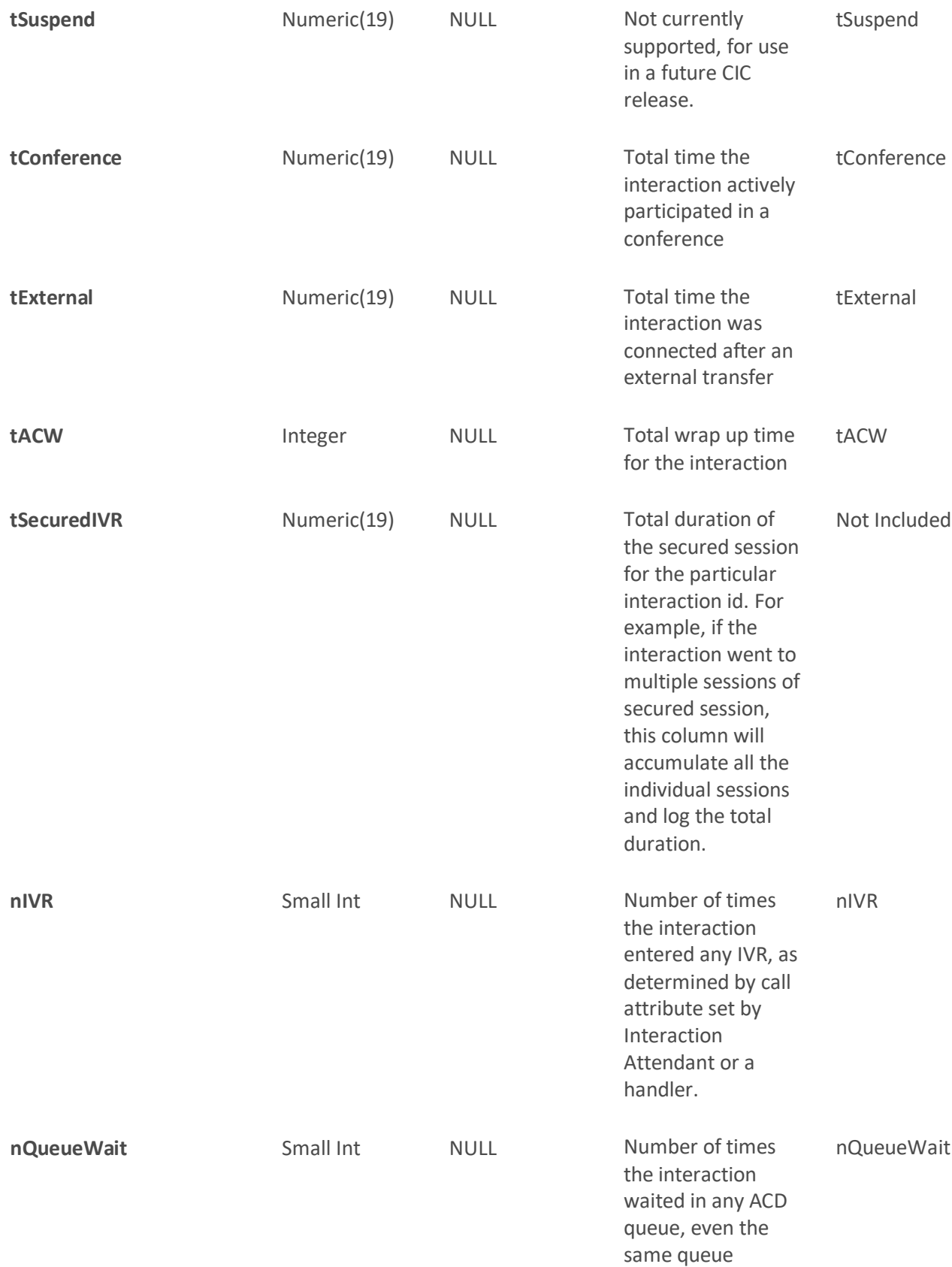

InteractionSummary Table

multiple times.

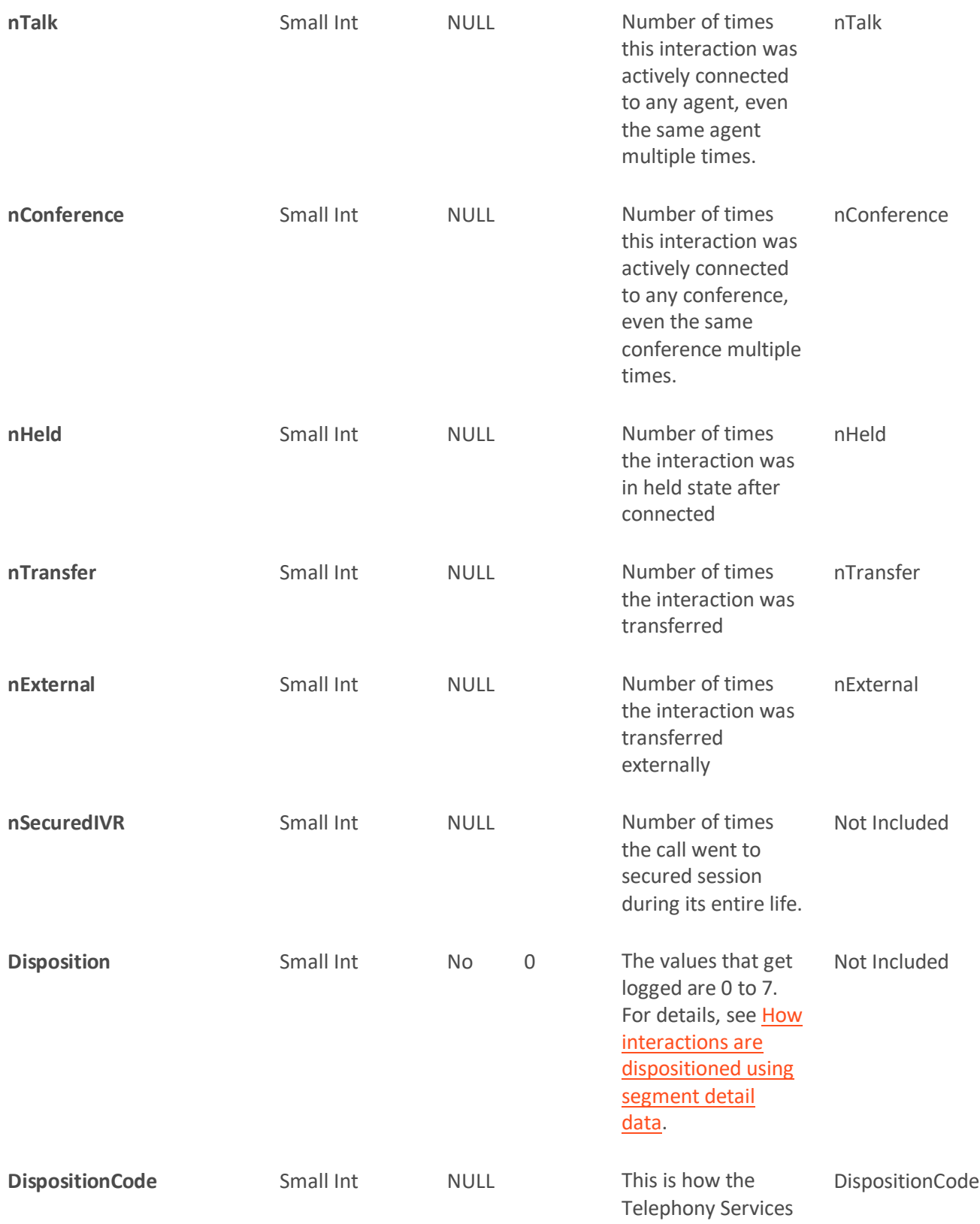

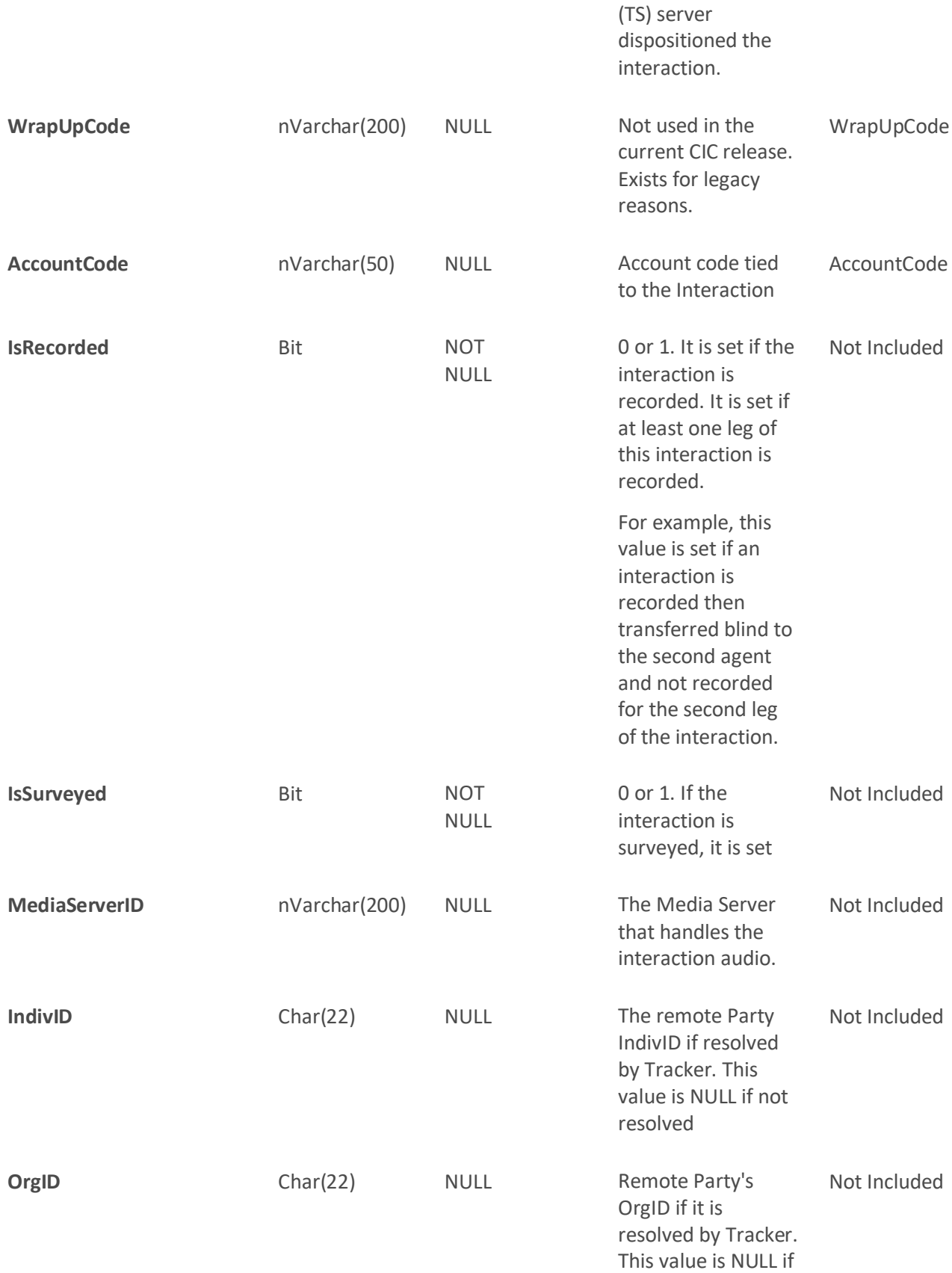

InteractionSummary Table

not resolved.

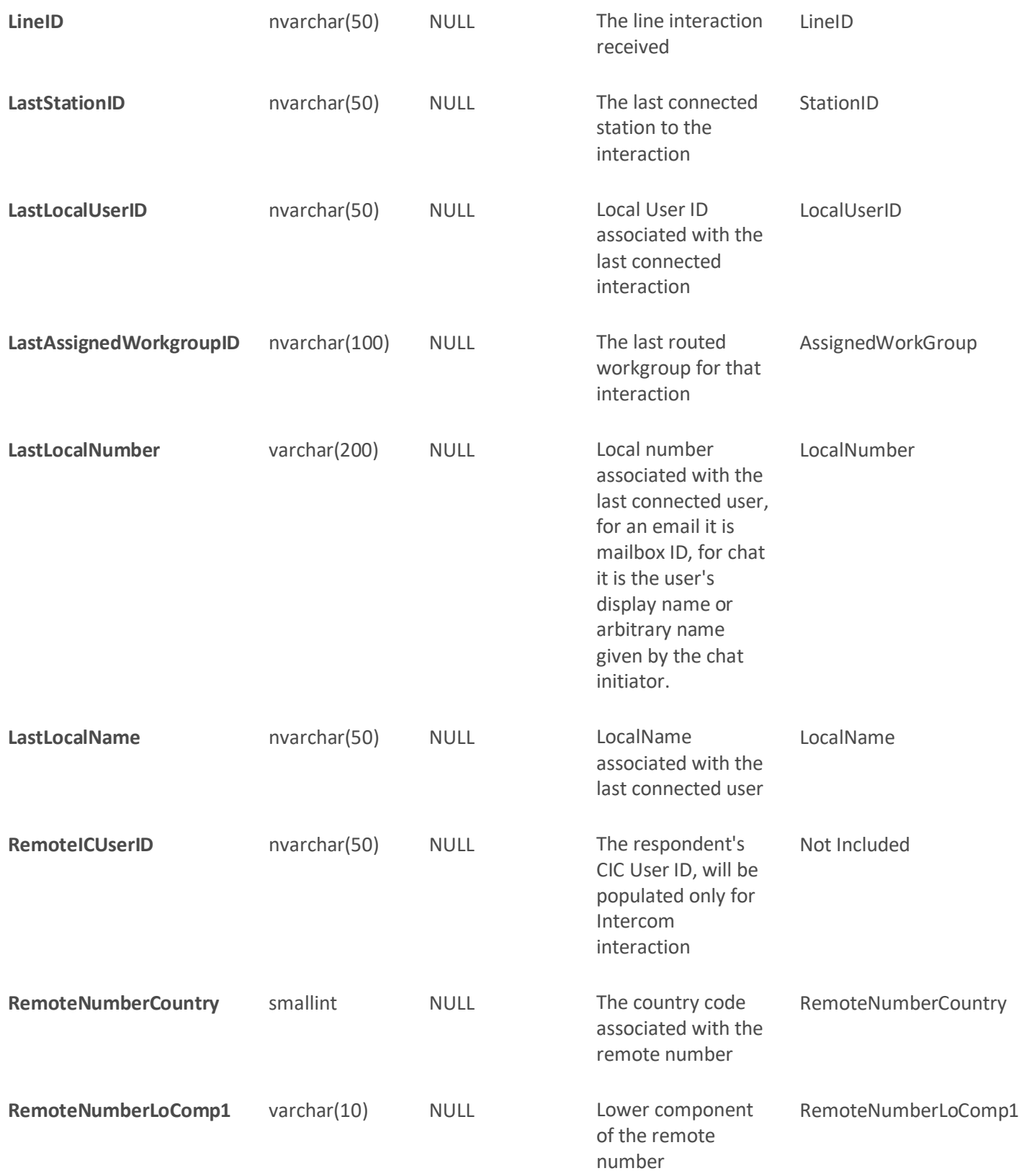

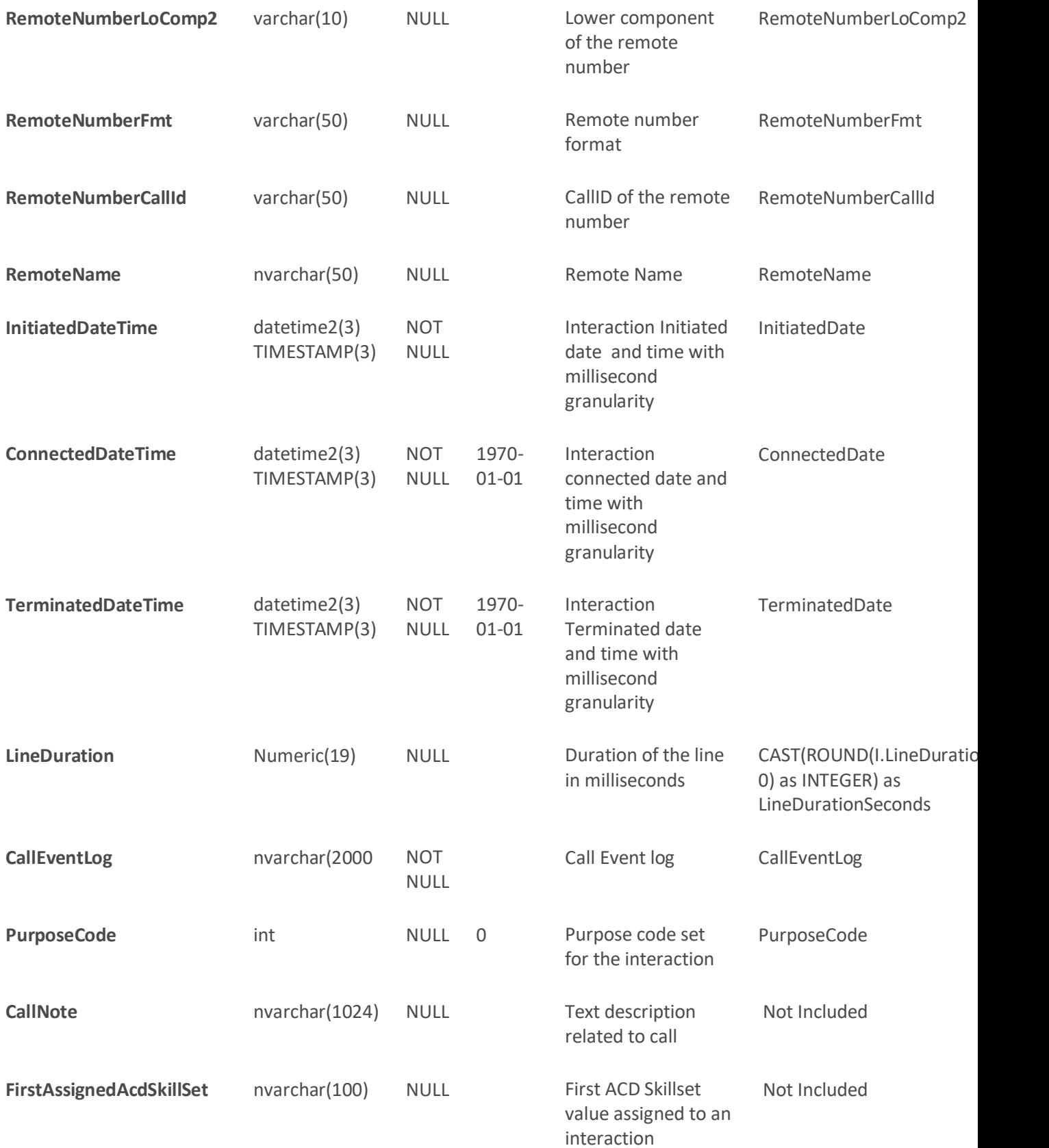

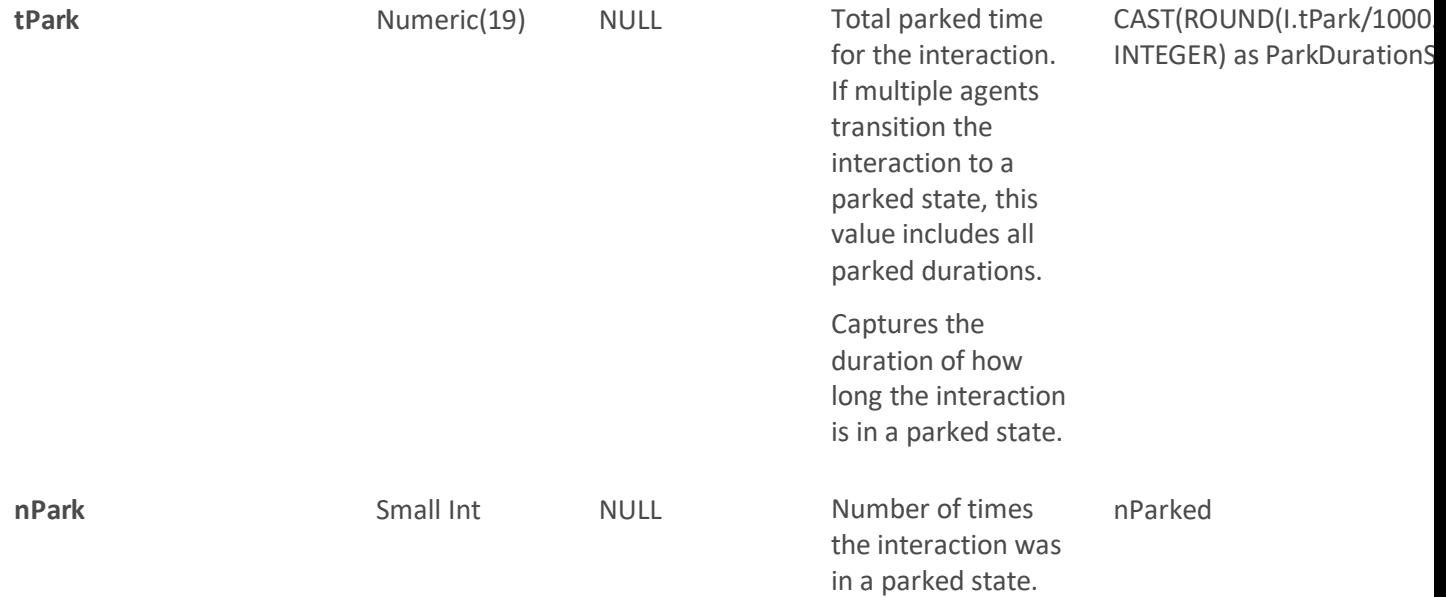

### <span id="page-41-0"></span>**INDEXES**

**Primary Key** : InteractionIDKey , SiteID, SeqNo

**Clustered Index** : InitiatedDateTime, SiteID

**Additional Indexes** : StartDateTimeUTC and LastLocalUserID

# <span id="page-41-1"></span>**Copying Tracker information to the Clipboard**

There are three ways to copy Tracker information from an Interaction Details view to the clipboard:

1. From the search results, select a single row and right-click to open the context menu: **Copy Interaction ID**, **Copy Row**, and **Copy Row(s) as CSV**.

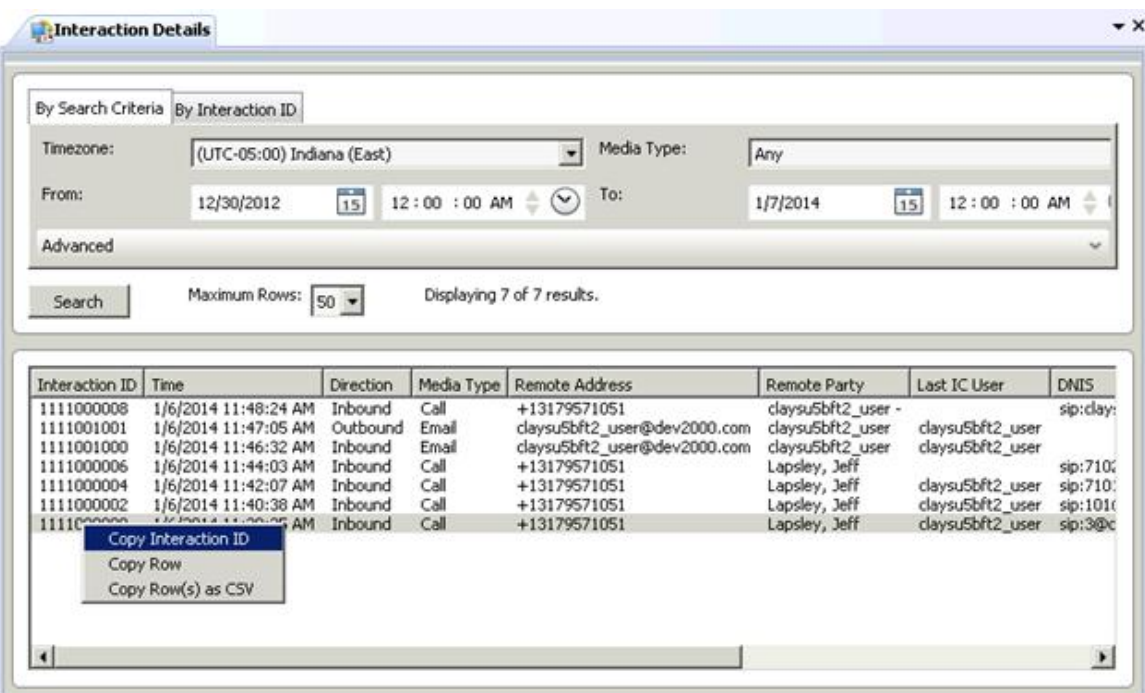

#### <span id="page-42-0"></span>**Copy Interaction ID**

Copies the ID of the selected interaction to the clipboard. For example:

1111000000

#### <span id="page-42-1"></span>**Copy Row**

Copies data from each column to the clipboard. For example:

```
Interaction ID: 1111000000
Time: 1/6/2014 11:38:25 AM
Direction: Inbound
Media Type: Call
Remote Address: +13179571051
Remote Party: Lapsley, Jeff
Last IC User: claysu5bft2_user
DNIS: sip:3@claysu5bft2:5060
Last Workgroup: Marketing
Connected Duration: 00:00:03
Line Duration: 00:00:49
```
#### <span id="page-42-2"></span>**Copy Row(s) as CSV**

Copies data from each column to the clipboard as a series of comma separated values. The first paragraph contains the column heading names. The second paragraph contains the values for each column. For example:

Interaction ID, Time, Direction, Media Type, Remote Address, Remote Party, Last IC User, DNIS, Last Workgroup, Connected Duration, Line Duration

1111000000, 1/6/2014 11:38:25 AM, Inbound, Call, +13179571051, Lapsley, Jeff, claysu5bft2\_user, sip:3@claysu5bft2:5060, Marketing, 00:00:03, 00:00:492.

2. From the search results, highlight multiple rows and right-click to open the context menu with one option **Copy Row(s) as CSV**.

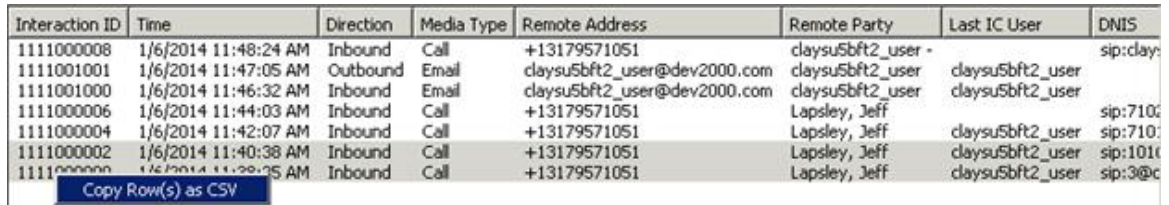

### <span id="page-43-0"></span>**Copy Row(s) as CSV**

Copies data from each column to the clipboard as a series of comma separated values. The first paragraph contains the column heading names. Each following paragraph contains the values for each column. For example:

Interaction ID, Time, Direction, Media Type, Remote Address, Remote Party, Last IC User, DNIS, Last Workgroup, Connected Duration, Line Duration

1111000000, 1/6/2014 11:38:25 AM, Inbound, Call, +13179571051, Lapsley, Jeff, claysu5bft2\_user, sip:3@claysu5bft2:5060, Marketing, 00:00:03, 00:00:49

1111000002, 1/6/2014 11:40:38 AM, Inbound, Call, +13179571051, Lapsley, Jeff, claysu5bft2\_user, sip:101@claysu5bft2:5060, Sales, 00:00:22, 00:01:01

3. From the search results, double-click a row to open the **Interaction Details** dialog. From the right side summary panel you can copy a single field or all fields in any one section. Move the cursor over the summary panel and right-click to open the context menu: **Copy [name of field]** and **Copy Section**.

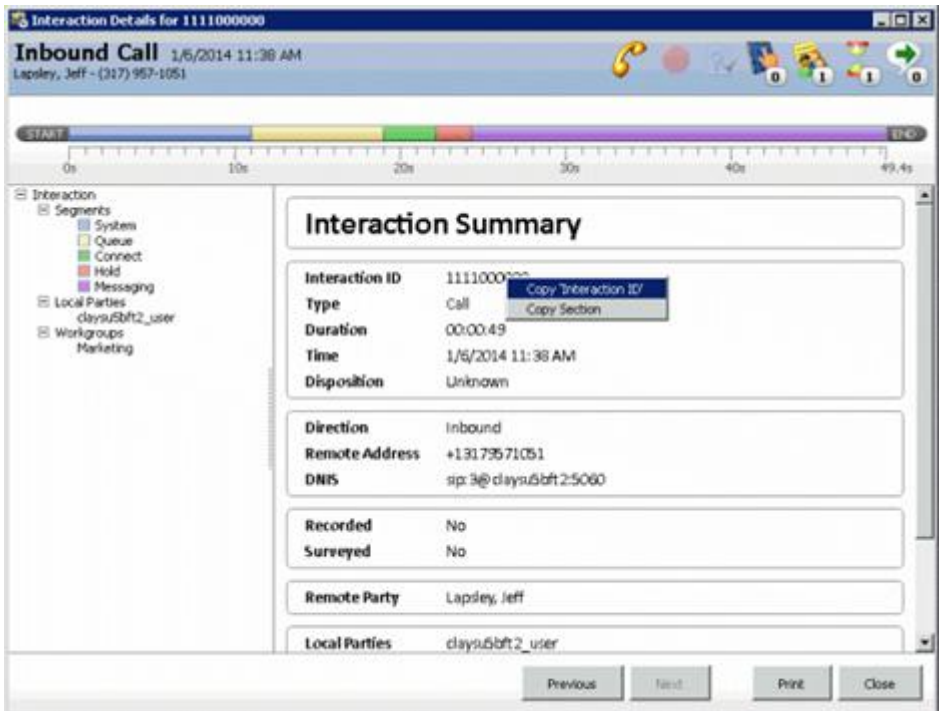

#### <span id="page-44-0"></span>**Copy [name of field]**

Copies the value of the field below the cursor. For example, if you right-click Interaction ID and select **Copy 'Interaction ID'**, the system copies the Interaction ID value 1111000000 to the clipboard.

#### <span id="page-44-1"></span>**Copy Section**

Copies all fields in the section to the clipboard. For example, if you right-click in the Interaction ID section and select **Copy Section**, the system copies the following information to the clipboard:

```
Interaction ID: 1111000000
Type: Call
Duration: 00:00:49
Time: 1/6/2014 11:38 AM
Disposition: Unknown
```
### <span id="page-44-2"></span>**Copyright and Trademark Information**

*Interactive Intelligence, Interactive Intelligence Customer Interaction Center, Interaction Administrator, Interaction Attendant, Interaction Client, Interaction Designer, Interaction Tracker, Interaction Recorder*, *Interaction Mobile Office, Interaction Center Platform, Interaction Monitor, Interaction Optimizer, a*nd the "Spirograph" logo design are registered trademarks of Genesys Telecommunications Laboratories, Inc. *Customer Interaction Center, EIC, Interaction Fax Viewer, Interaction Server, ION*, *Interaction Voicemail Player, Interactive Update, Interaction Supervisor, Interaction Migrator,* and *Interaction Screen Recorder* are trademarks of Genesys Telecommunications Laboratories, Inc. The foregoing products are ©1997-2017 Genesys Telecommunications Laboratories, Inc. All rights reserved.

*Interaction Dialer* and *Interaction Scripter* are registered trademarks of Genesys Telecommunications Laboratories, Inc. The foregoing products are ©2000-2017 Genesys Telecommunications Laboratories, Inc. All rights reserved.

*Messaging Interaction Center* and *MIC* are trademarks of Genesys Telecommunications Laboratories, Inc. The foregoing products are ©2001-2017 Genesys Telecommunications Laboratories, Inc. All rights reserved.

*Interaction Director* is a registered trademark of Genesys Telecommunications Laboratories, Inc. *e-FAQ Knowledge Manager* and *Interaction Marquee* are trademarks of Genesys Telecommunications Laboratories, Inc. The foregoing products are ©2002-2017 Genesys Telecommunications Laboratories, Inc. All rights reserved.

*Interaction Conference* is a trademark of Genesys Telecommunications Laboratories, Inc. The foregoing products are ©2004-2017 Genesys Telecommunications Laboratories, Inc. All rights reserved.

*Interaction SIP Proxy* and *Interaction EasyScripter* are trademarks of Genesys Telecommunications Laboratories, Inc. The foregoing products are ©2005-2017 Genesys Telecommunications Laboratories, Inc. All rights reserved.

*Interaction Gateway* is a registered trademark of Genesys Telecommunications Laboratories, Inc. *Interaction Media Server* is a trademark of Genesys Telecommunications Laboratories, Inc. The foregoing products are ©2006-2017 Genesys Telecommunications Laboratories, Inc. All rights reserved.

*Interaction Desktop* is a trademark of Genesys Telecommunications Laboratories, Inc. The foregoing products are ©2007-2017 Genesys Telecommunications Laboratories, Inc. All rights reserved.

*Interaction Process Automation, Deliberately Innovative, Interaction Feedback,* and *Interaction SIP Station* are registered trademarks of Genesys Telecommunications Laboratories, Inc. The foregoing products are ©2009-2017 Genesys Telecommunications Laboratories, Inc. All rights reserved.

*Interaction Analyzer* is a registered trademark of Genesys Telecommunications Laboratories, Inc.*Interaction Web Portal* and *IPA* are trademarks of Genesys Telecommunications Laboratories, Inc. The foregoing products are ©2010-2017 Genesys Telecommunications Laboratories, Inc. All rights reserved.

*Spotability* is a trademark of Genesys Telecommunications Laboratories, Inc. ©2011-2017. All rights reserved.

*Interaction Edge, CaaS Quick Spin*, *Interactive Intelligence Marketplace, Interaction SIP Bridge,* and *Interaction Mobilizer* are registered trademarks of Genesys Telecommunications Laboratories, Inc. *Interactive Intelligence Communications as a Service℠* and *Interactive Intelligence CaaS℠* are trademarks or service marks of Genesys Telecommunications Laboratories, Inc. The foregoing products are ©2012-2017 Genesys Telecommunications Laboratories, Inc. All rights reserved.

*Interaction Speech Recognition* and *Interaction Quality Manager* are registered trademarks of Genesys Telecommunications Laboratories, Inc. *Bay Bridge Decisions* and *Interaction Script Builder* are trademarks of Genesys Telecommunications Laboratories, Inc. The foregoing products are ©2013-2017 Genesys Telecommunications Laboratories, Inc. All rights reserved.

*Interaction Collector* is a registered trademark of Genesys Telecommunications Laboratories, Inc. *Interaction Decisions* is a trademark of Genesys Telecommunications Laboratories, Inc. The foregoing products are ©2013-2017 Genesys Telecommunications Laboratories, Inc. All rights reserved.

*Interactive Intelligence Bridge Server* and *Interaction Connect* are trademarks of Genesys Telecommunications Laboratories, Inc. The foregoing products are ©2014- 2017 Genesys Telecommunications Laboratories, Inc. All rights reserved.

The veryPDF product is ©2000-2017 veryPDF, Inc. All rights reserved.

This product includes software licensed under the Common Development and Distribution License (6/24/2009). We hereby agree to indemnify the Initial Developer and every Contributor of the software licensed under the Common Development and Distribution License (6/24/2009) for any liability incurred by the Initial Developer or such Contributor as a result of any such terms we offer. The source code for the included software may be found at [http://wpflocalization.codeplex.com.](http://wpflocalization.codeplex.com/)

A database is incorporated in this software which is derived from a database licensed from Hexasoft Development Sdn. Bhd. ("HDSB"). All software and technologies used by HDSB are the properties of HDSB or its software suppliers and are protected by Malaysian and international copyright laws. No warranty is provided that the Databases are free of defects, or fit for a particular purpose. HDSB shall not be liable for any damages suffered by the Licensee or any third party resulting from use of the Databases.

Other brand and/or product names referenced in this document are the trademarks or registered trademarks of their respective companies.

#### DISCLAIMER

GENESYS TELECOMMUNICATIONS LABORATORIES (GENESYS) HAS NO RESPONSIBILITY UNDER WARRANTY, INDEMNIFICATION OR OTHERWISE, FOR MODIFICATION OR CUSTOMIZATION OF ANY GENESYS SOFTWARE BY GENESYS, CUSTOMER OR ANY THIRD PARTY EVEN IF SUCH CUSTOMIZATION AND/OR MODIFICATION IS DONE USING GENESYS TOOLS, TRAINING OR METHODS DOCUMENTED BY GENESYS.

Genesys Telecommunications Laboratories, Inc. 2001 Junipero Serra Boulevard Daly City, CA 94014 Telephone/Fax (844) 274-5992 [www.genesys.com](http://www.genesys.com/)